Lynx™ **Instruction Manual**

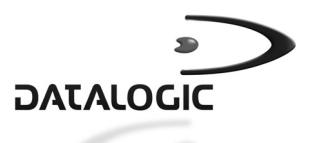

# **Lynx™**

**INSTRUCTION MANUAL** 

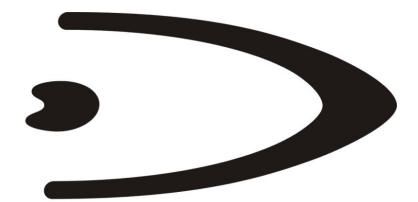

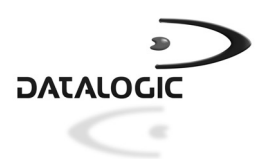

DATALOGIC S.p.A. Via Candini 2 40012 - Lippo di Calderara di Reno Bologna - Italy

Lynx™

Ed.: 08/2003

This manual refers to Lynx™ D302 software version 1.22, Lynx™ D402 software version 1.00 and later.

ALL RIGHTS RESERVED Datalogic reserves the right to make modifications and improvements without prior notification.

Datalogic shall not be liable for technical or editorial errors or omissions contained herein, nor for incidental or consequential damages resulting from the use of this material.

Product names mentioned herein are for identification purposes only and may be trademarks and or registered trademarks of their respective companies.

© Datalogic S.p.A. 2001 - 2003

820000755 (Rev. E)

# **CONTENTS**

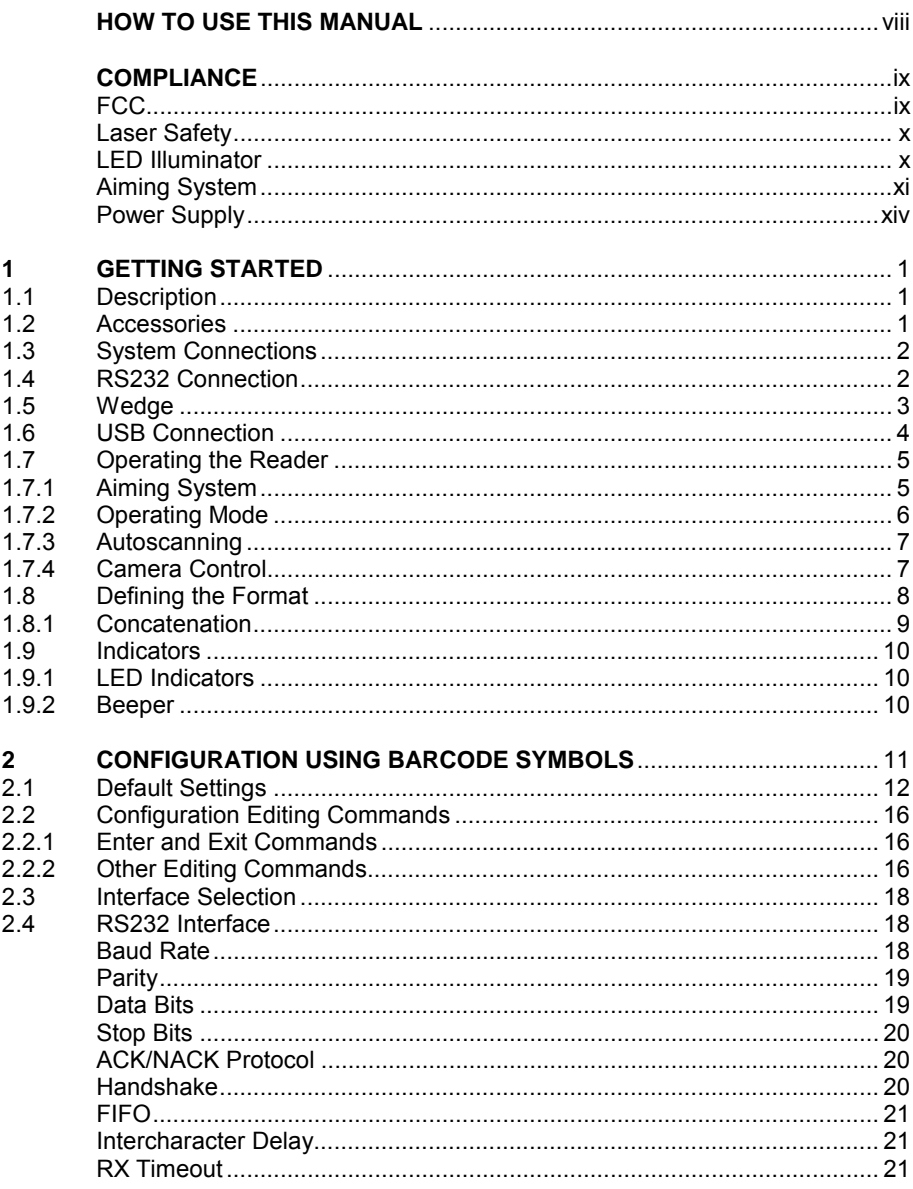

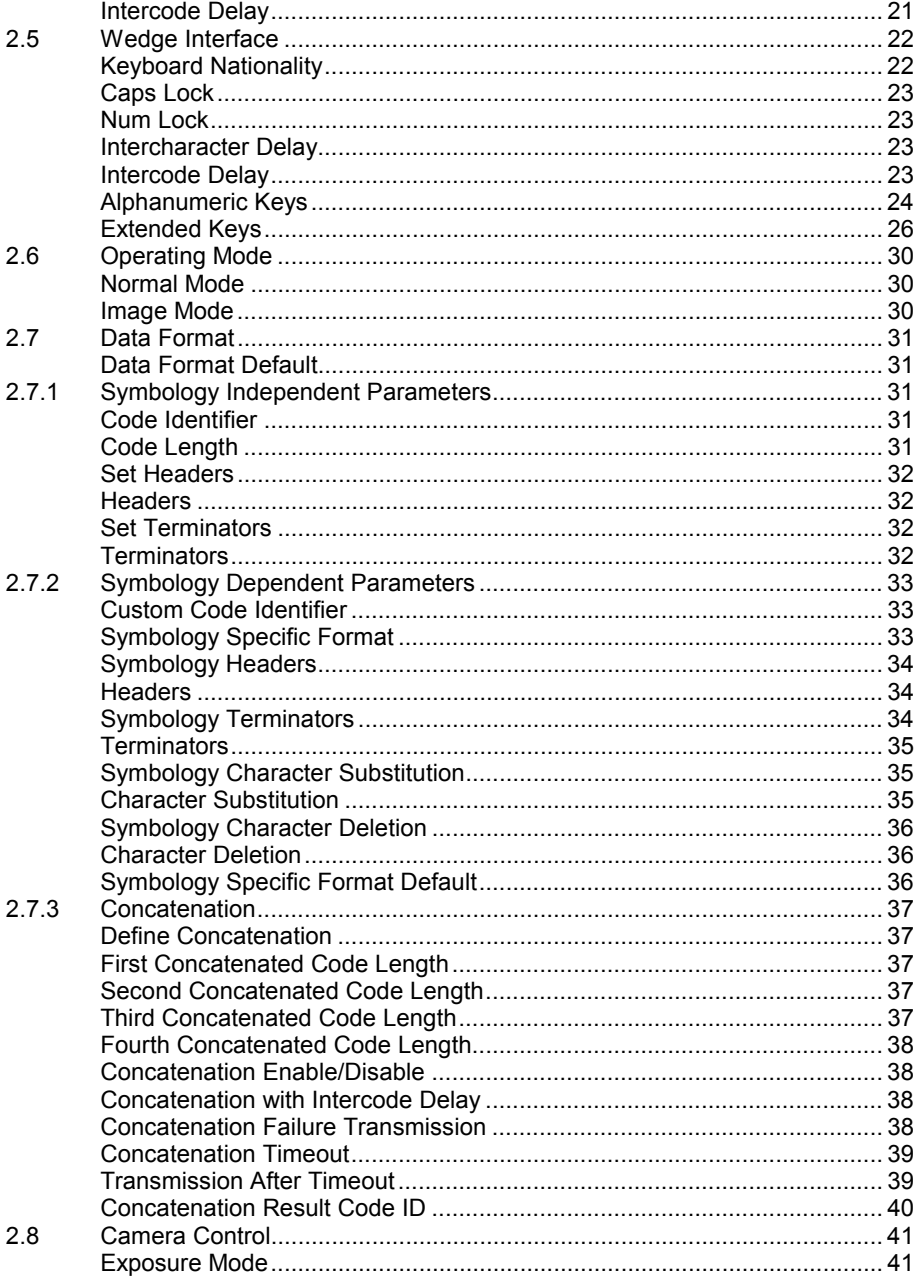

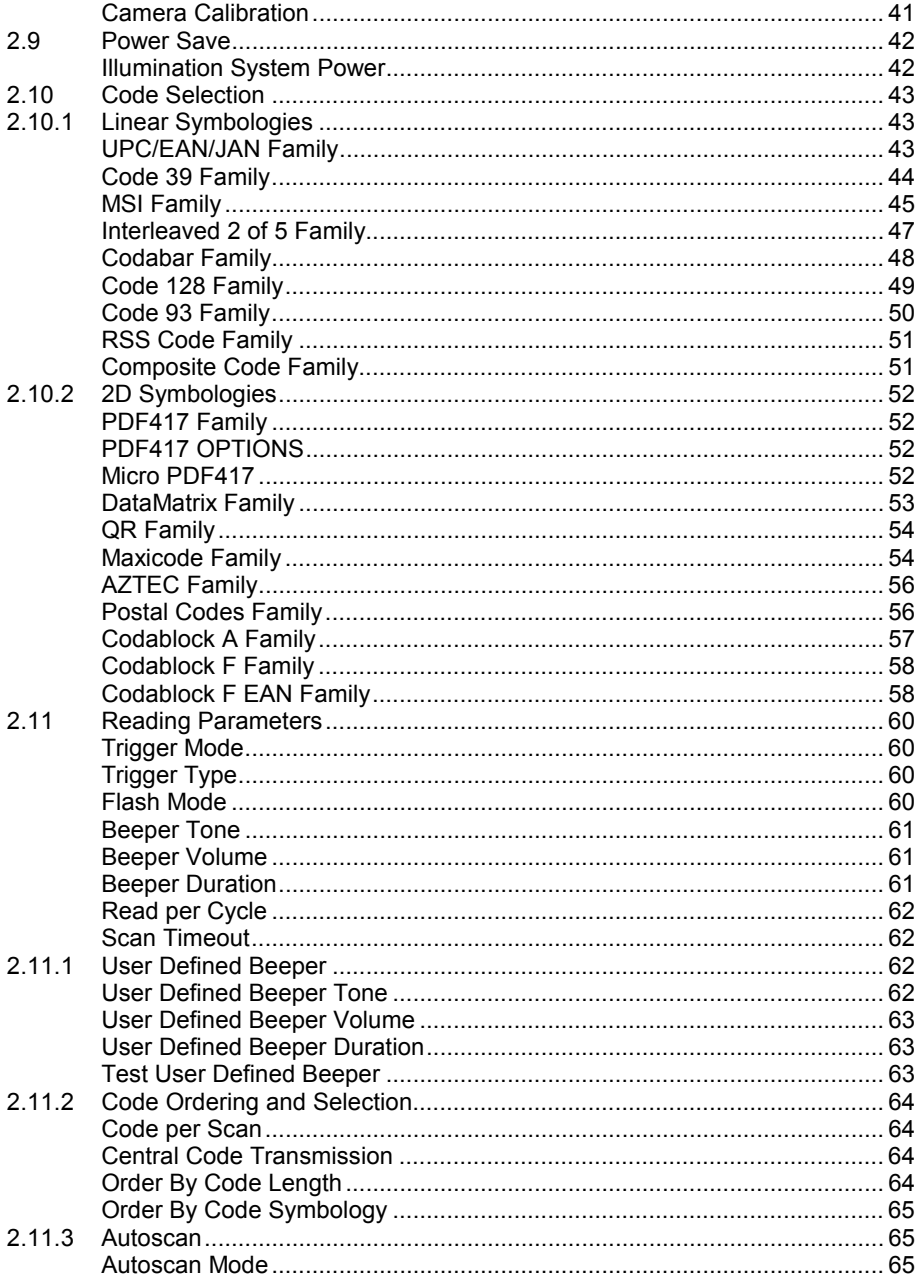

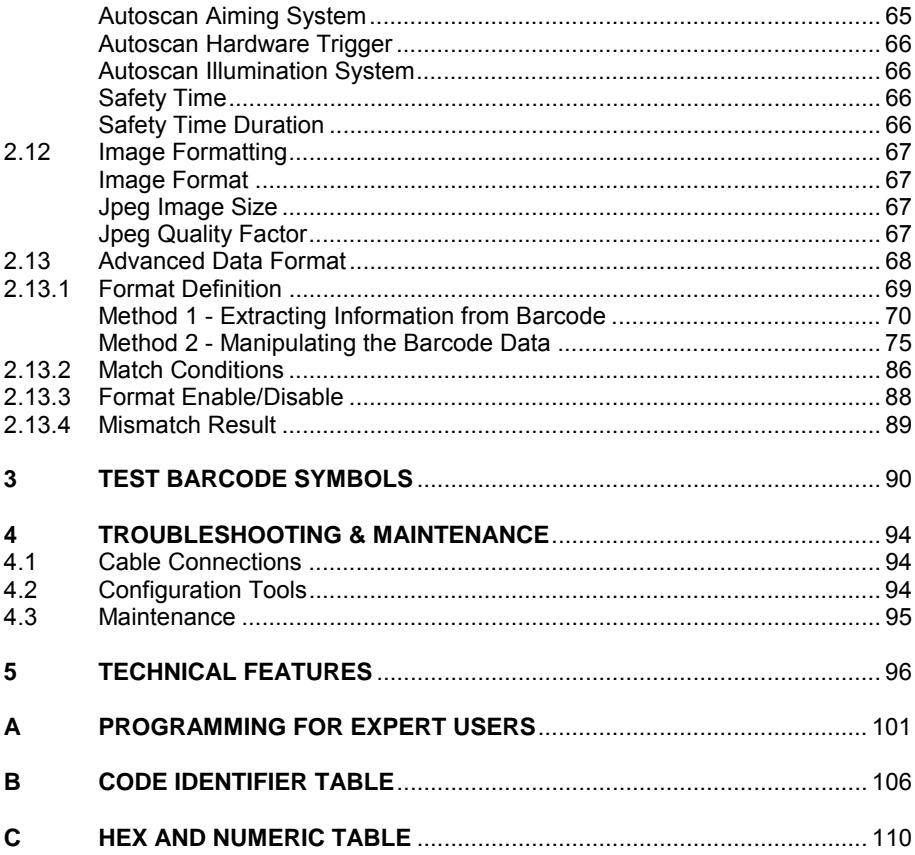

# **GENERAL VIEW**

### **LYNX™**

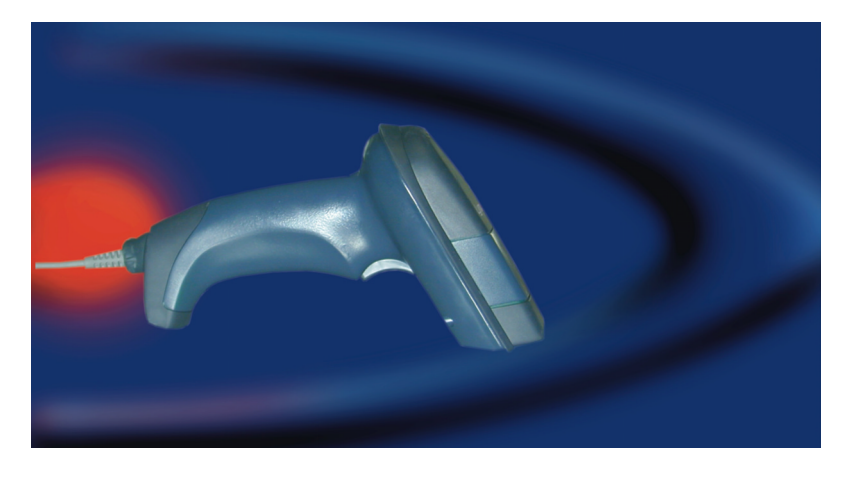

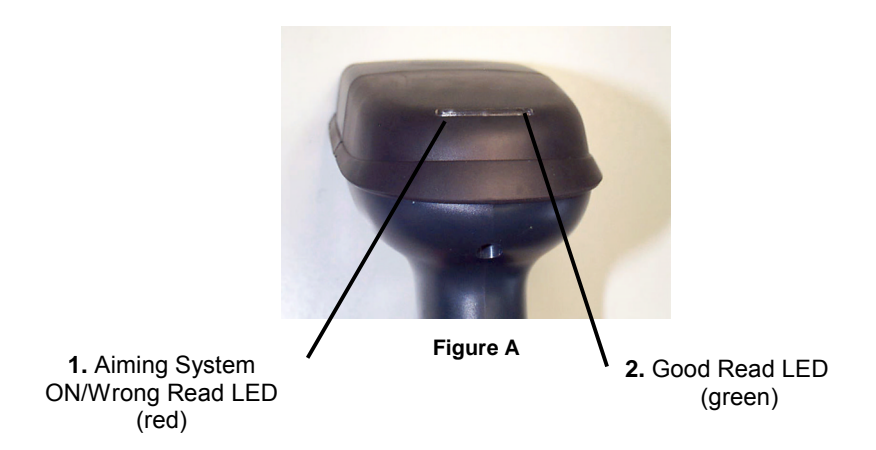

# **HOW TO USE THIS MANUAL**

### **CONNECTIONS**

#### **To make system connections see par. 1.3.**

CONFIGURATION

You can configure the LYNX™ reader in the following ways:

#### **reading the programming barcode symbols in this manual**

configuration commands and their relative arguments are read individually using the symbols in this manual. See chapter 2, Appendix B and Appendix C.

#### **using the Lynx™ Configuration Tools software utility**

programming the reader is accomplished by selecting configuration commands or printing them through a user-friendly graphical interface running on the PC. These commands are sent to the reader over the current communication interface; or they can be printed to be read. *Install the Datalogic VisualSetup program from the CD-ROM provided.*

**DESCRIPTIONS** 

- **For information on how to use the device read chapter 1.**
- **Explanations for some of the more complex barcode reading parameters are given next to the relative parameter in chapter 2.**

# **COMPLIANCE**

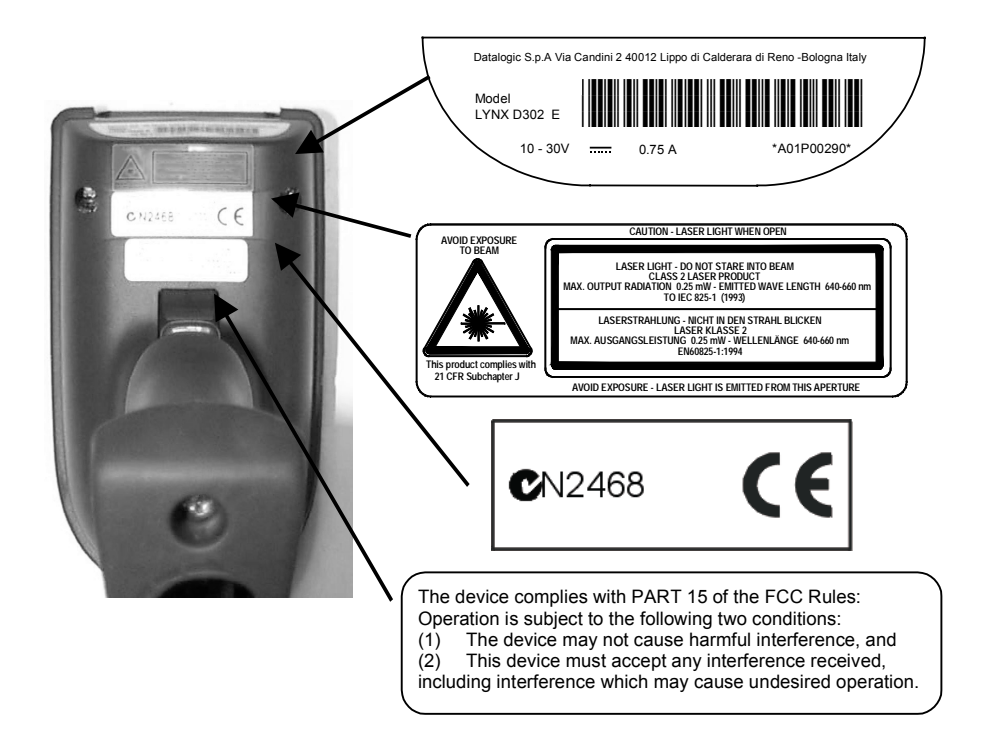

**Figure B - LYNX™ Reader Product Labels** 

### **FCC**

**This device complies with Part 15 of the FCC Rules. Operation is subject to the following two conditions: (1) This device may not cause harmful interference, and (2) this device must accept any interference received, including interference which may cause undesired operation.** 

This equipment has been tested and found to comply with the limits for a Class A digital device, pursuant to part 15 of the FCC Rules. These limits are designed to provide reasonable protection against harmful interference when the equipment is operated in a commercial environment. This equipment generates, uses, and can radiate radio frequency energy and, if not installed and used in accordance with the instruction manual, may cause harmful interference to radio communications. Operation of this equipment in a residential area is likely to cause harmful interference in which case the user will be required to correct the interference at his own expense.

# **LASER SAFETY**

The LYNX™ hand-held reader is equipped with the following type of laser component:

• Aiming system

## **LED Illuminator**

The LYNX™ hand-held reader is a Class 1 LED product:

CLASS1 LED PRODUCT LED KLASSE 1 APPAREIL A LED DE CLASSE 1 APPARECCHIO LED CLASSE 1 LED DE CLASE 1

# **Aiming System**

The Lynx aiming system meets the requirements for laser safety.

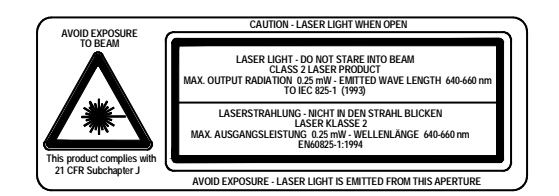

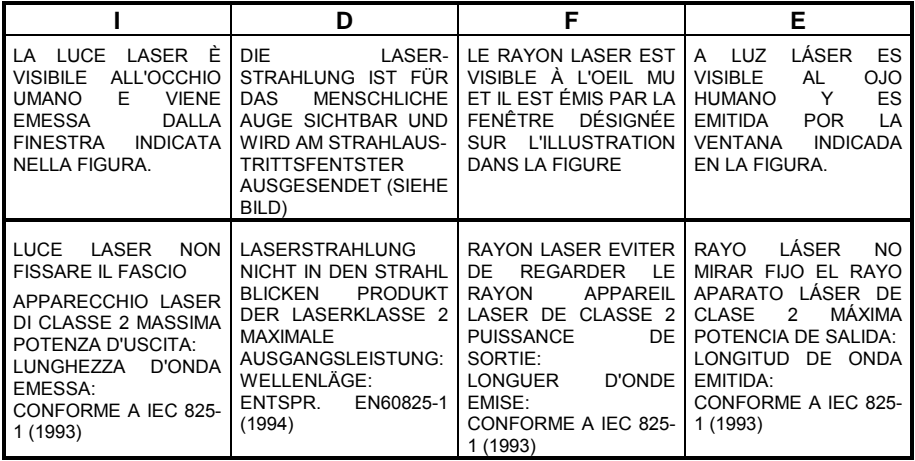

### **ENGLISH**

The following information is provided to comply with the rules imposed by international authorities and refers to the correct use of your terminal.

STANDARD LASER SAFETY REGULATIONS

This product conforms to the applicable requirements of both CDRH 21 CFR 1040 and IEC 825-1 at the date of manufacture.

For installation, use and maintenance, it is not necessary to open the device.

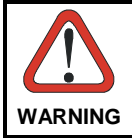

Use of controls or adjustments or performance of procedures other than those specified herein may result in exposure to hazardous visible laser light.

The product utilizes a low-power laser diode. Although staring directly at the laser beam momentarily causes no known biological damage, avoid staring at the beam as one would with any very strong light source, such as the sun. Avoid that the laser beam hits the eye of an observer, even through reflective surfaces such as mirrors, etc.

#### **ITALIANO**

Le seguenti informazioni vengono fornite dietro direttive delle autorità internazionali e si riferiscono all'uso corretto del terminale.

NORMATIVE STANDARD PER LA SICUREZZA LASER

Questo prodotto risulta conforme alle normative vigenti sulla sicurezza laser alla data di produzione: CDRH 21 CFR 1040 e IEC 825-1.

Non si rende mai necessario aprire l'appa-recchio per motivi di installazione, utilizzo o manutenzione.

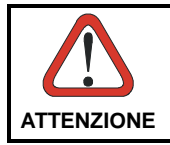

*L'utilizzo di procedure o regolazioni differenti da quelle descritte nella documentazione può provocare un'esposizione pericolosa a luce laser visibile.* 

Il prodotto utilizza un diodo laser a bassa potenza. Sebbene non siano noti danni riportati dall'occhio umano in seguito ad una esposizione di breve durata, evitare di fissare il raggio laser così come si eviterebbe qualsiasi altra sorgente di luminosità intensa, ad esempio il sole. Evitare inoltre di dirigere il raggio laser negli occhi di un osservatore, anche attraverso superfici riflettenti come gli specchi.

### **DEUTSCH**

Die folgenden Informationen stimmen mit den Sicherheitshinweisen überein, die von internationalen Behörden auferlegt wurden, und sie beziehen sich auf den korrekten Gebrauch vom Terminal.

NORM FÜR DIE LASERSICHERHEIT

Dies Produkt entspricht am Tag der Herstellung den gültigen IEC 825-1 und CDRH 21 CFR 1040 Normen für die Lasersicherheit.

Es ist nicht notwendig, das Gerät wegen Betrieb oder Installations-, und Wartungsarbeiten zu öffnen.

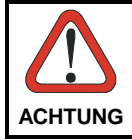

*Jegliche Änderungen am Gerät sowie Vorgehensweisen, die nicht in dieser Betriebsanleitung beschreiben werden, können ein gefährliches Laserlicht verursachen.* 

Der Produkt benutzt eine Laserdiode. Obwohl zur Zeit keine Augenschäden von kurzen Einstrahlungen bekannt sind, sollten Sie es vermeiden für längere Zeit in den Laserstrahl zu schauen, genauso wenig wie in starke Lichtquellen (z.B. die Sonne). Vermeiden Sie es, den Laserstrahl weder gegen die Augen eines Beobachters, noch gegen reflektierende Oberflächen zu richten.

### **FRANÇAIS**

Les informations suivantes sont fournies selon les règles fixées par les autorités internationales et se réfèrent à une correcte utilisation du terminal.

NORMES DE SECURITE LASER

Ce produit est conforme aux normes de sécurité laser en vigueur à sa date de fabrication: CDRH 21 CFR 1040 et IEC 825-1.

Il n'est pas nécessaire d'ouvrir l'appareil pour l'installation, l'utilisation ou l'entretien.

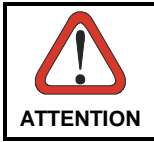

*L'utilisation de procédures ou réglages différents de ceux donnés ici peut entrainer une dangereuse exposition à lumière laser visible.* 

Le produit utilise une diode laser. Aucun dommage aux yeux humains n'a été constaté à la suite d'une exposition au rayon laser. Eviter de regarder fixement le rayon, comme toute autre source lumineuse intense telle que le soleil. Eviter aussi de diriger le rayon vers les yeux d'un observateur, même à travers des surfaces réfléchissantes (miroirs, par example).

### **ESPAÑOL**

Las informaciones siguientes son presentadas en conformidad con las disposiciones de las autoridades internacionales y se refieren al uso correcto del terminal.

NORMATIVAS ESTÁNDAR PARA LA SEGURIDAD LÁSER

Este aparato resulta conforme a las normativas vigentes de seguridad láser a la fecha de producción: CDRH 21 CFR 1040 y IEC 825-1.

No es necesario abrir el aparato para la instalación, la utilización o la manutención.

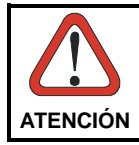

*La utilización de procedimientos o regulaciones diferentes de aquellas describidas en la documentación puede causar una exposición peligrosa a la luz láser visible*.

El aparato utiliza un diodo láser a baja potencia. No son notorios daños a los ojos humanos a consecuencia de una exposición de corta duración. Eviten de mirar fijo el rayo láser así como evitarían cualquiera otra fuente de luminosidad intensa, por ejemplo el sol. Además, eviten de dirigir el rayo láser hacia los ojos de un observador, también a través de superficies reflectantes como los espejos.

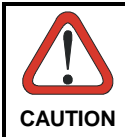

*The LYNX™ Hand-Held Reader is not user-serviceable. Opening the case of the unit can cause internal damage and will void the warranty.*

## **POWER SUPPLY**

This device is intended to be supplied by a UL Listed Power Unit marked "Class 2" or "LPS" output rated 10-30 V, minimum 0.75 A which supplies power directly to the scanner via the jack connector on the cable.

# **1 GETTING STARTED**

### **1.1 DESCRIPTION**

The LYNX™ Hand-Held Reader packs a lot of performance into an attractive, rugged, hand-held device. It operates in commercial and industrial environments as well as the front office.

- **Omnidirectional Operating**  To read a symbol or capture an image, you simply aim the reader and pull the trigger. Since the orientation of the symbol is not important, the LYNX™ reader is a powerful, omnidirectional device.
- **Decoding And Imaging**  In *normal* operating mode, powerful algorithms reliably decode all major 1D (linear) barcodes, 2D stacked codes (such as PDF417), 2D matrix symbols (such as DataMatrix, MaxiCode, and QR Code), postal codes (such as POSTNET, PLANET). The data stream acquired from decoding a symbol — is rapidly sent to the host. The reader is immediately available to read another symbol.

In *image* mode the reader captures images of signatures, labels and other items (see par. 1.7.2 for further details).

**FLASH MEMORY** Flash technology allows to upgrade the LYNX™ reader as new symbologies are supported or as improved decoding algorithms become available.

## **1.2 ACCESSORIES**

The following parts are included in the LYNX™ package contents:

- LYNX™ Hand-Held Reader
- CD-ROM containing the Lynx™ Configuration Tools software.
- LYNX™ Instruction Manual

You may want to save your packing material in case you need to ship the reader at some later time.

# **1.3 SYSTEM CONNECTIONS**

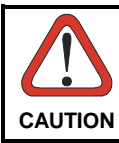

**1** 

*Connections should always be made with power off.* 

## **1.4 RS232 CONNECTION**

The LYNX™ Reader requires the RS232 interface cable and the AC/DC power adapter to be connected.

To install your reader to your host system, follow these instructions (see Figure 1 below).

- 1. Insert the cable into the bottom of the handle of the LYNX™ reader.
- 2. Connect the RS232 interface cable to the proper port on the host terminal.
- 3. Connect the power cord to the RS232 interface cable.
- 4. Connect the AC/DC power adapter at the wall outlet.

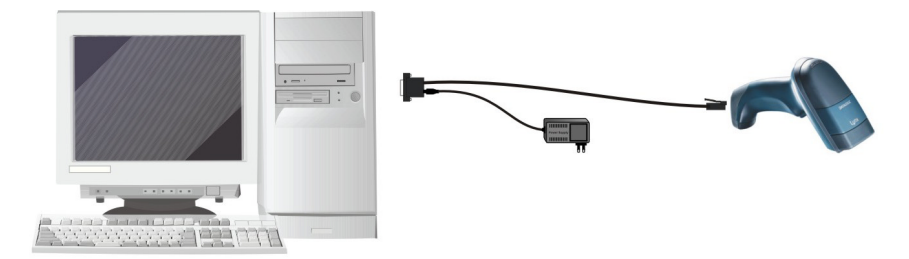

**Figure 1 - RS232 Connection** 

### **1.5 WEDGE**

The LYNX™ Reader requires the Wedge interface cable and the AC/DC power adapter to be connected.

To install your reader to your host system, follow these instructions (see Figure 2 below).

- 1. Insert the cable into the bottom of the handle of the LYNX™ reader;
- 2. Connect the cable to the power cord;
- 3. Connect the AC/DC power adapter at the wall outlet;
- 4. Once the reader is turned on, connect the WEDGE interface cable between the keyboard and the host terminal;

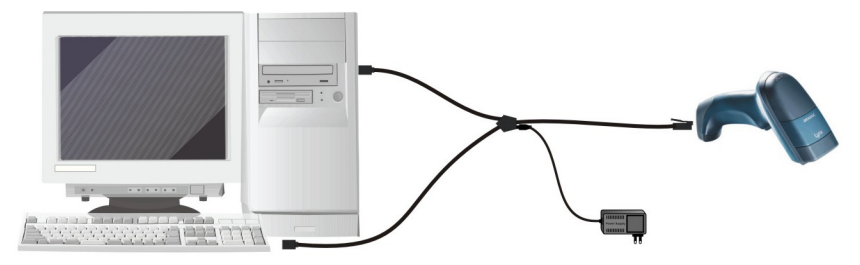

**Figure 2 - Wedge Connection** 

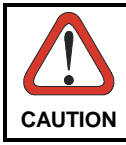

*When not using the Lynx™ reader remember to disconnect the Wedge interface from the PC before disconnecting the power cord.*

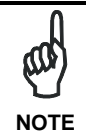

*While using the Lynx™ it is always necessary to use cables adopting an external power supply.* 

# **1.6 USB CONNECTION**

**1** 

The LYNX™ Reader requires the USB interface cable and the AC/DC power adapter to be connected.

To install your reader to your host system, follow these instructions (see Figure 3 below).

- 1. Insert the cable into the bottom of the handle of the LYNX™ reader.
- 2. Connect the power cord to the USB interface cable.
- 3. Connect the AC/DC power adapter at the wall outlet.
- 4. Connect the USB interface cable to the a USB port on the host terminal. The PC automatically recognizes the device and asks to install the device driver.
- 5. Install the USB driver on your PC to complete the connection (see "DLBulkUSB User Guide" file provided on the CD-ROM for details).

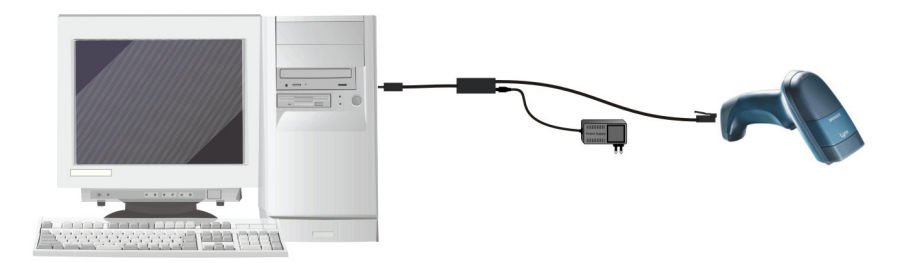

**Figure 3 – USB connection** 

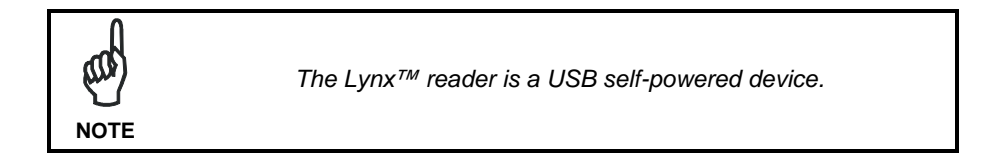

### **1.7 OPERATING THE READER**

### **1.7.1 Aiming System**

The LYNX™ reader uses an intelligent aiming system similar to those on cameras. The aiming system creates a field of view where the code is to be positioned:

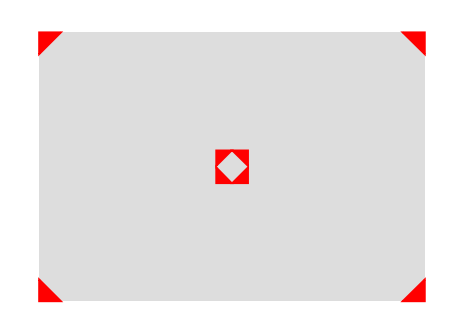

**Figure 4 - Aiming System** 

When you pull the trigger completely a red beam illuminates the code. If the aiming system is centered and the entire symbology is within the aiming system, you will get a good read. The field of view changes size as you move the reader closer or farther away from the code.

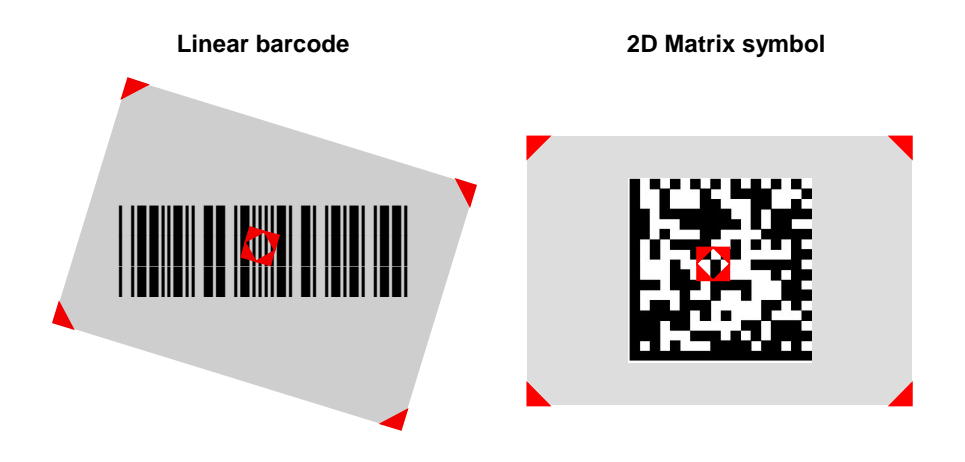

**Figure 5 - Relative Size and Location of Aiming System Pattern** 

**5**

The field of view created by the aiming system will be smaller when the Lynx<sup>™</sup> is closer to the code and larger when it is farther from the code. Symbologies with smaller bars or elements (mil size) should be read closer to the unit. Symbologies with larger bars or elements (mil size) should be read farther from the unit. (See par. 1.8.1 for further details).

# **1.7.2 Operating Mode**

Two operating modes allow Lynx™ to have a normal functioning by capturing and decoding codes or to function as a camera by capturing images of labels, signatures, and other items.

When the reader is in **normal** operating **mode**, (see par. 2.6):

- point the reader at the target and pull the trigger partially to enable the aiming system. Then, pull it completely to capture and decode the image. The reader will repeatedly flash until the symbol is decoded or timeout is reached. In between the flashes of the reader, the aiming system keeps on showing the field of view on the target (see Figure 5).
- as you are reading code symbols, adjust the distance at which you are holding the reader.

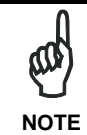

**1** 

*The LYNX™ hand-held reader aiming system is designed for general reading and decoding of 1D and 2D symbols. Some variation in reading distance will occur due to narrow bar width and other factors.* 

When the reader is in **image** operating **mode**, (see par. 2.6):

• you can use the aiming system to position the reader from the object (ensure the reader is about centered over the target). Adjust the distance at which you are holding the reader (see Figure 5).

#### **Normal Mode**

Lynx™ provides an **autoscan** command (see par. 2.11), which when enabled, causes the reader to scan continuously and to monitor the central zone of its reading area. In this way, Lynx™ is ready to capture any image (containing a potential code) positioned on a uniform background.

The aiming system can be enabled to indicate the reading area of the potential code to be captured. The illumination system can also be enabled when the ambient light conditions are not sufficient to autodetect the potential code to be captured: furthermore, the illumination system increases in intensity for an instant when capturing and decoding an image. A safety time may be defined to prevent Lynx™ from reading the same code repeatedly.

If the decoding is completed successfully, the reader starts monitoring the reading area again. In case of decoding failure, Lynx™ keeps on decoding until a potential code is present in the central zone of the reading area.

### **Pattern Mode**

The Autoscan pattern mode is particularly advised when reading barcodes positioned on a non-uniform background. In these cases Lynx™ may perceive some elements of the background as barcodes and start the decoding. To avoid this undesired effect, the Autoscan Pattern Code is placed in the Lynx™ reading area which prevents decoding. Using this code as the background, code reading takes place normally by presenting desired codes to be read over the Pattern Code. Between each code read, the Pattern Code must be represented to Lynx™. Pattern Code can be printed from the file of the manual (Apx. C) available on the

CD-ROM.

In case of low ambient light conditions, Lynx™ automatically activates the illumination system. If desired, the illumination system can be enabled so that it is always active.

### **1.7.4 Camera Control**

### **Exposure and Calibration**

Two different control modes are available for managing the camera: automatic mode and fixed mode.

The automatic mode provides three different options to get the best tuning of the image to be captured:

- Automatic based on entire image: camera control mode based on the analysis of the whole image. This mode works well in most of standard applications. It is the default setting.
- Automatic based on central image: camera control mode based on the analysis of a restricted area positioned in the central zone of the image. This mode is suggested when reading small codes positioned in a dark and extensive background.
- Automatic for highly reflective surfaces: camera control mode allowing to read codes on highly reflective surfaces. This mode is suggested, for example, when reading codes positioned on plastic or metal surfaces.

The fixed mode is particularly suggested for expert users. It requires a camera calibration to adjust the acquisition parameters to the ambient light conditions. The defined values will always be used when working with a fixed exposure.

These values are permanently saved in the reader memory.

Refer to par. 2.8 for configuration barcodes.

### **Aiming System Calibration**

**1** 

The factory-defined Lynx™ aiming system is already correctly and precisely calibrated to the Lynx™ focus distance and therefore works for the most typical applications. However, it is possible to modify the aiming system precision for the following condition:

when a fixed reading distance **different** from the Lynx™ focus distance is used. The Lynx™ focus distance is 115 mm for Lynx™ D302 / Lynx™ D402 and 55 mm for Lynx™ D302 E.

Refer to the VisualSetup software program for performing the aiming system calibration.

## **1.8 DEFINING THE FORMAT**

The string of a decoded code to be sent to the host may be formatted as follows:

- defining a simple **data formatting** (see par. 2.7 );
- defining an **advanced data formatting** giving a complete flexibility in changing the format of data (see par. 2.13).

The codes to be sent to the host may be also selected or ordered depending on the following two conditions:

• **one code per scan**: Lynx™ sends the code being closest to the image center. If the "Central Code Transmission" command is enabled, only the code containing the image center will be transmitted (see par. 2.11.2);

• **all codes per scan**: the codes to be sent to the host may be ordered either by length or by symbology starting from the code being closest to the image center (see par. 2.11.2). When enabling both these criteria, codes belonging to the same symbology are sent to the host depending on their length.

### **1.8.1 Concatenation**

It is possible to concatenate up to 4 different codes, set their length and an intercode delay among them (see par. 2.4 and par. 2.5). When enabling the delay (see par. 2.7.3) one or more global headers and terminators are added to the decoded data. The concatenation procedure may occur in different ways depending on the number of codes to be decoded per image:

#### **One code per scan**

- If the code resulting from the single decoding of an image belongs to one of the code families to be concatenated, it is saved to the Lynx™ memory waiting for other codes to complete the concatenation.
- If the code belongs to the same family of a code previously saved, it overwrites to old one.
- If the code resulting from the decoding does not belong to one of the code families to be concatenated, it causes the concatenation failure and clears the temporary memory. If the "Concatenation Failure Transmission" command is set to "Tx codes causing failure" (see par. 2.7.3), this code will be sent in the output message.

#### **All codes per scan**

- All codes resulting from the decoding of an image and belonging to one of the families to be concatenated are saved to the Lynx™ memory waiting for other codes to complete the concatenation.
- If one or more codes resulting from the decoding belong to the same family of codes previously saved, they overwrite the old ones.
- When the image contains no code to be concatenated, the concatenation fails and the reader temporary memory is cleared. If the "Concatenation Failure Transmission" command is set to "Tx codes causing failure" (see par. 2.7.3), the codes causing the concatenation failure will be sent in the output message.

# **1.9 INDICATORS**

**1** 

## **1.9.1 LED Indicators**

 $\mathbf{r}$ 

The following LED indicators signal the reader functions.

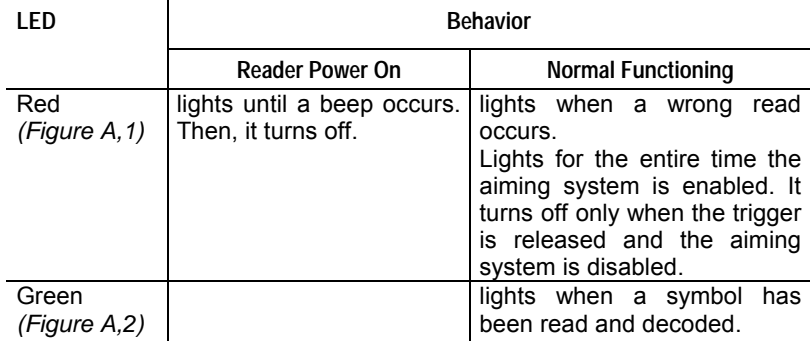

### **1.9.2 Beeper**

The Lynx™ basic software provides beeper signals for good/wrong reading or successful/unsuccessful software upgrade. Its tone, volume and duration can be directly configured by using the codes given in par. 2.11.

The application program can also manage the beeper (User Defined Beeper) when the reader is controlled by a Host PC. It is possible to activate the beeper by sending a command from the Host to the reader via the current communication interface. The codes given in par. 2.11.1 allow defining the beeper properties.

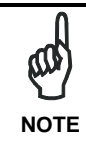

*The configuration of the User Defined Beeper does not influence or change the functioning of the beeper managed by the Lynx™ basic software (see par. 1.9.2)* 

# **2 CONFIGURATION USING BARCODE SYMBOLS**

This section describes the programming method of using configuration barcode symbols to program your reader. By using the LYNX™ reader to read/decode these special configuration symbols, you can configure, and obtain information from its system software.

When you are reading configuration barcode symbols, carefully aim the LYNX™ 2D reader to avoid reading adjacent symbols.

**The configuration barcode symbols in this chapter are divided into logical sections according to the type of configuration required, (RS232 configuration, Code selection, etc.). If arguments are required with a command, you can read additional barcode labels (typically digits) from Appendix C.** 

#### **To configure your reader:**

- **1.** Open the folded page in Appendix C the Hex/Numeric table and keep it open during the device configuration.
- **2.** Read the **Enter Configuration** code ONCE, available on the folded page in Appendix C or in par. 2.2.1.
- **3.** Modify the desired parameters in one or more sections by reading the parameter code and selecting the value from the Hex/Numeric table or by following the given procedures.

 $\bigcirc$  = parameter available only for Lynx<sup>™</sup> D402

**4.** Read the **Exit and Save Configuration** code ONCE, available on the folded page in Appendix C or in par. 2.2.1.

#### **Example:**

To set the maximum length of characters in a Code 39 barcode symbol that the reader will decode to 32:

- first read the Maximum Length symbol for Code 39 on page 45.
- then read the symbol for the digit "3" and lastly the symbol for the digit "2" in Appendix C.

# **2.1 DEFAULT SETTINGS**

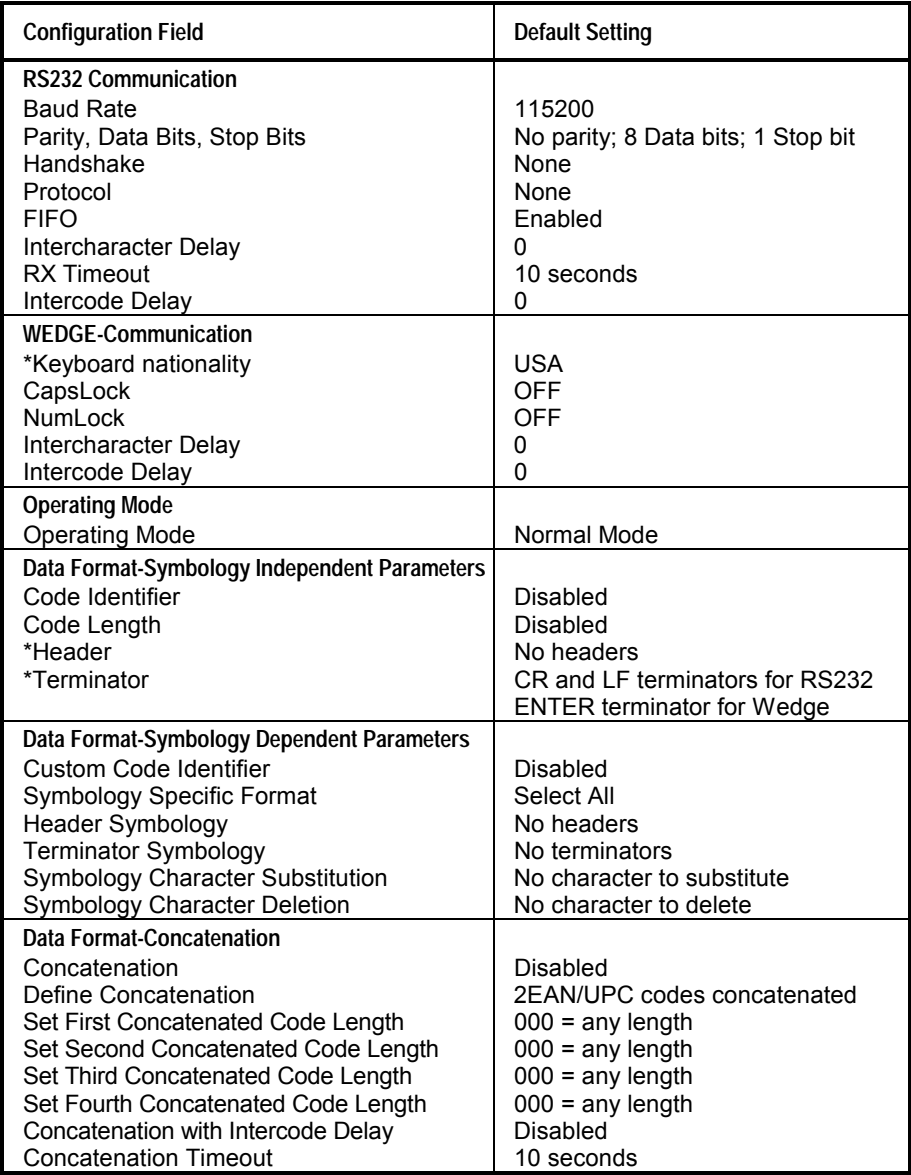

\* The default values of these parameters are set when reading the interface selection.

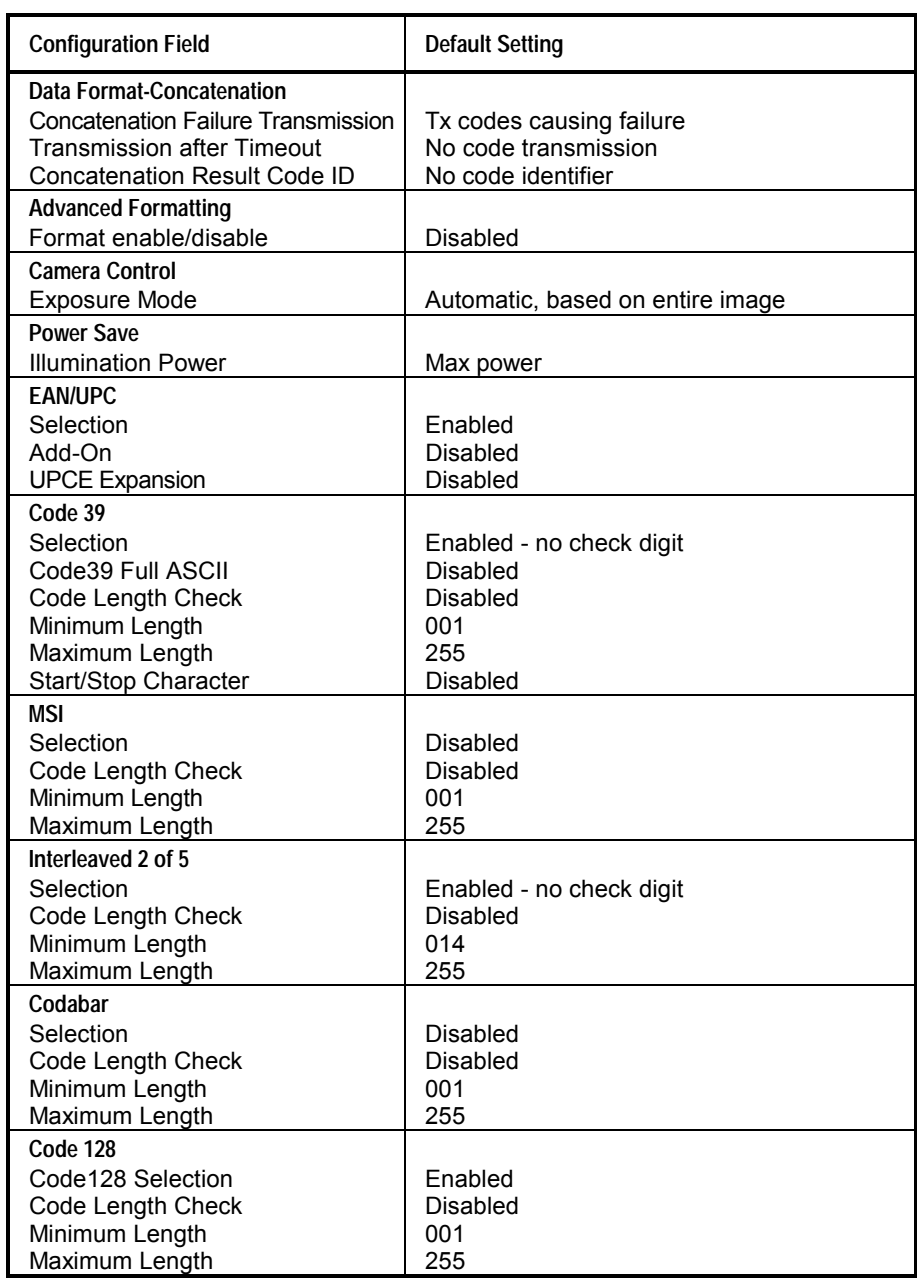

**2** 

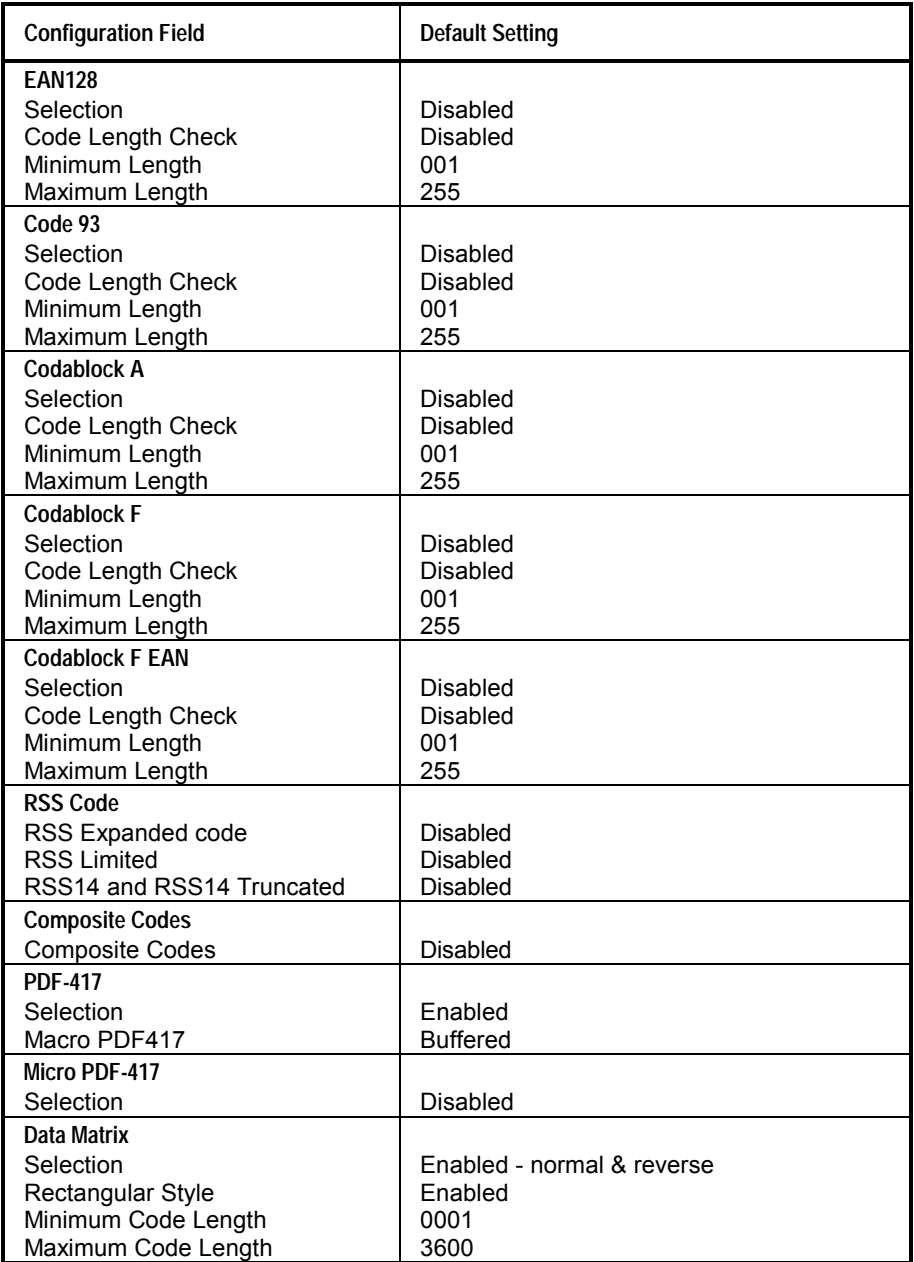

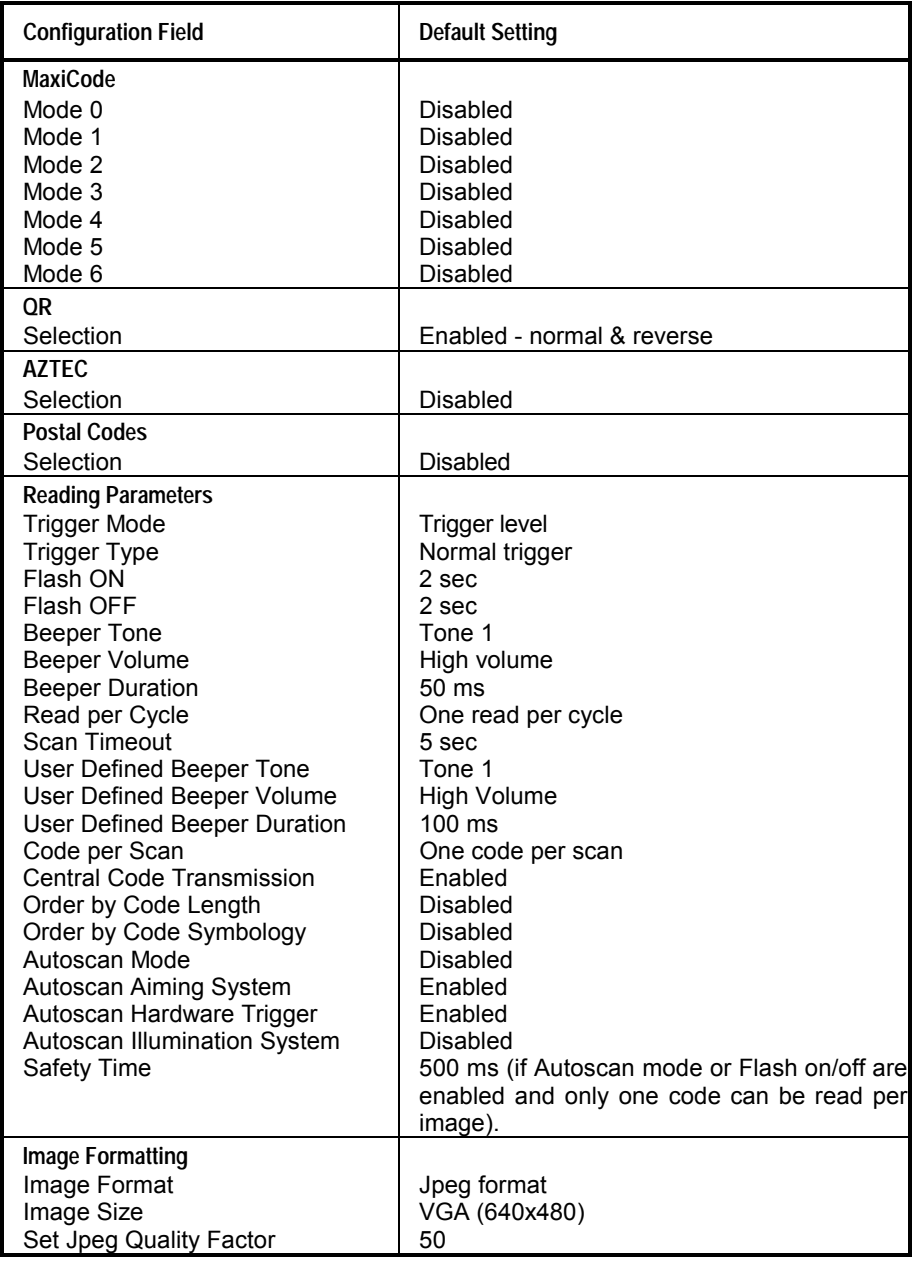

# **2.2 CONFIGURATION EDITING COMMANDS**

### **2.2.1 Enter and Exit Commands**

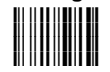

**Enter Configuration Exit and Save Configuration i k i k i k i k**

# **2.2.2 Other Editing Commands**

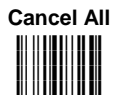

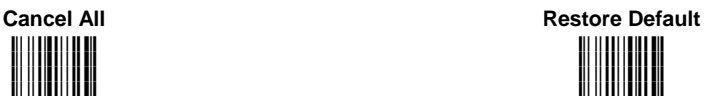

**End of modifications (Exit saving to RAM without saving in FLASH) i k i k i k**

> **i k**

#### **CONFIGURATION EDITING COMMANDS**

The following three commands carry out their specific function and then exit the configuration environment.

**Show Software Release**

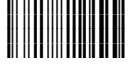

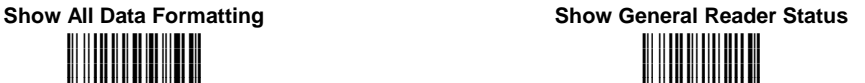

**i** kata kata kata <mark>i</mark>

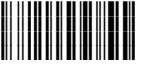

# **2.3 INTERFACE SELECTION**

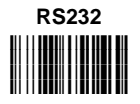

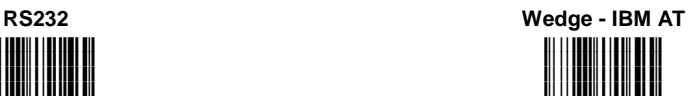

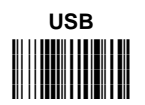

# **2.4 RS232 INTERFACE**

*BAUD RATE*

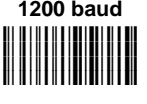

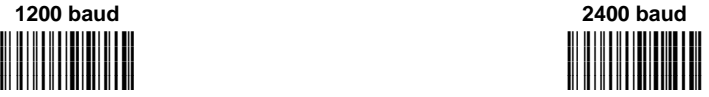

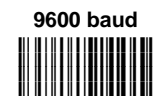

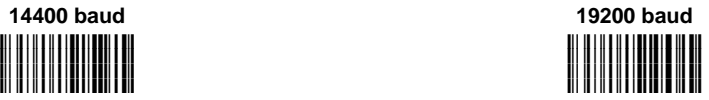

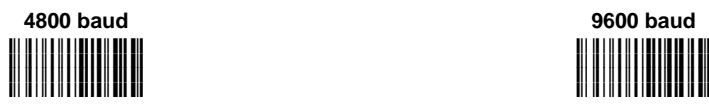

**RS232** 

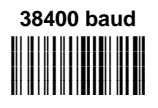

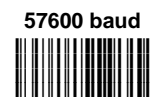

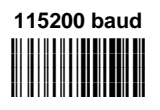

**PARITY** 

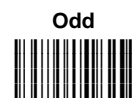

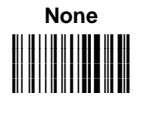

Even

**DATA BITS** 

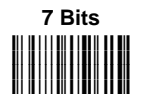

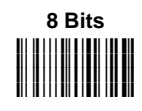

**RS232** 

# **STOP BITS**

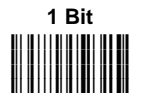

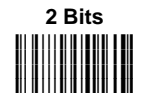

# **ACK/NACK PROTOCOL**

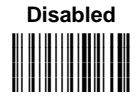

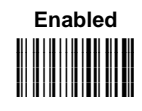

**HANDSHAKE** 

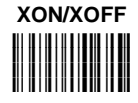

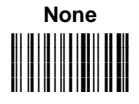

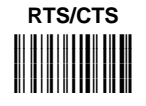
**RS232** 

## *FIFO*

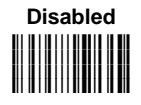

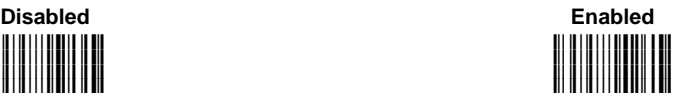

## *INTERCHARACTER DELAY*

**Intercharacter Delay i%&"k i%&"k i%&"k i%&"k**

00 = disabled 01-99 = delay from 1 to 99 msec

*RX TIMEOUT*

00 01-99 = timeout from 1 to 99 sec = disabled

*INTERCODE DELAY*

00  $01-99$  = delay from 1 to 99 sec = disabled

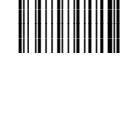

**Intercode Delay** 

**i%&\$k i%&\$k i%&\$k i%&\$k**

**RX Timeout** 

**WEDGE** 

# **2.5 WEDGE INTERFACE**

### *KEYBOARD NATIONALITY*

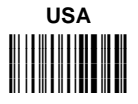

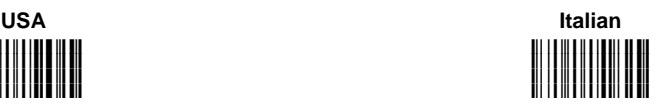

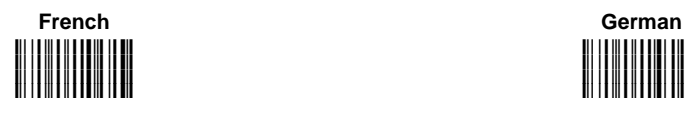

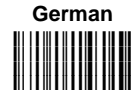

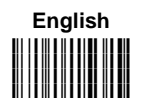

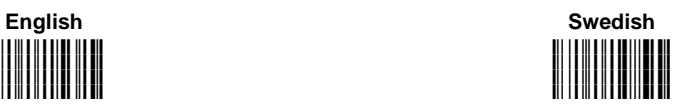

**i**!! !! !!! !! !! !!! !!! !!! **i**!! !! !! !! !! !!! !!! !!! <u>**I**I! !! !!! !! !!! !!! !!!</u> **i'""Wk**

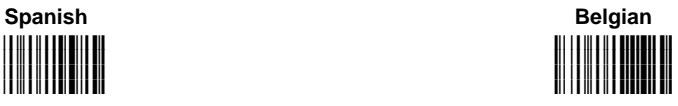

**WEDGE** 

*CAPS LOCK*

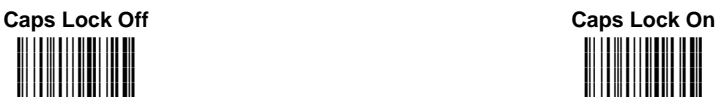

*NUM LOCK*

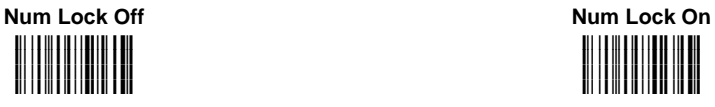

*INTERCHARACTER DELAY*

**Intercharacter Delay** 

**i'"%Hk i'"%Hk i'"%Hk i'"%Hk**

**i'"\$Ek i'"\$Ek i'"\$Ek i**ll | **I** || **I** || **I** || **II** || **II** || **II** 

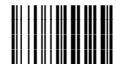

00 01-99 = delay from 1 to 99 msec = disabled

*INTERCODE DELAY*

**Intercode Delay** 

**i'\$\*k i'\$\*k i'\$\*k i'\$\*k**

00 01-99 = delay from 1 to 99 sec= disabled

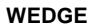

#### **Alphanumeric Keys i'#"k i'#"k i'#"k i'#"k**

The reader can be used with terminals or PCs with various keyboard types and nationalities through a simple keyboard setting procedure

The type of computer or terminal must be selected before activating the keyboard setting command.

Keyboard setting consists of communicating to the reader how to send data corresponding to the keyboard used in the application. The keys must be set in a specific order.

Press and release a key to set it.

Some characters may require more than one key pressed simultaneously during normal use (refer to the manual of your PC or terminal for keyboard use). The exact sequence must be indicated to the reader in this case pressing and releasing the different keys.

#### **Example:**

If one has to press the "Shift" and "4" keys simultaneously on the keyboard to transmit the character "\$" to the video, to set the "\$", press and release "Shift" then press and release "4".

Each pressed and released key must generate an acoustic signal on the reader, otherwise repress the key. Never press more than one key at the same time, even if this corresponds to the normal use of your keyboard.

**Press "Backspace" to correct a wrong key entry. In this case the reader emits 2 beeps.** 

**Note: "CAPS LOCK" and "NUM LOCK" must be off before starting the keyboard setting procedure. "SHIFT" must be repressed for each character and cannot be substituted by "CAPS LOCK".** 

Read the "Alphanumeric Keys" code.

Press the keys shown in the following table according to their numerical order:

#### **WEDGE**

Some ASCII characters may be missing as this depends on the type of keyboard: these are generally particular characters relative to the various national symbologies. In this case:

- **The first 4 characters (Shift, Alt, Ctrl, and Backspace) can only be substituted with keys not used, or substituted with each other.**
- Characters can be substituted with other single symbols (e.g. "SPACE") even if not included in the barcode set used.
- Characters can be substituted with others corresponding to your keyboard.

#### **The reader signals the end of the procedure with 2 beeps indicating the keys have been registered.**

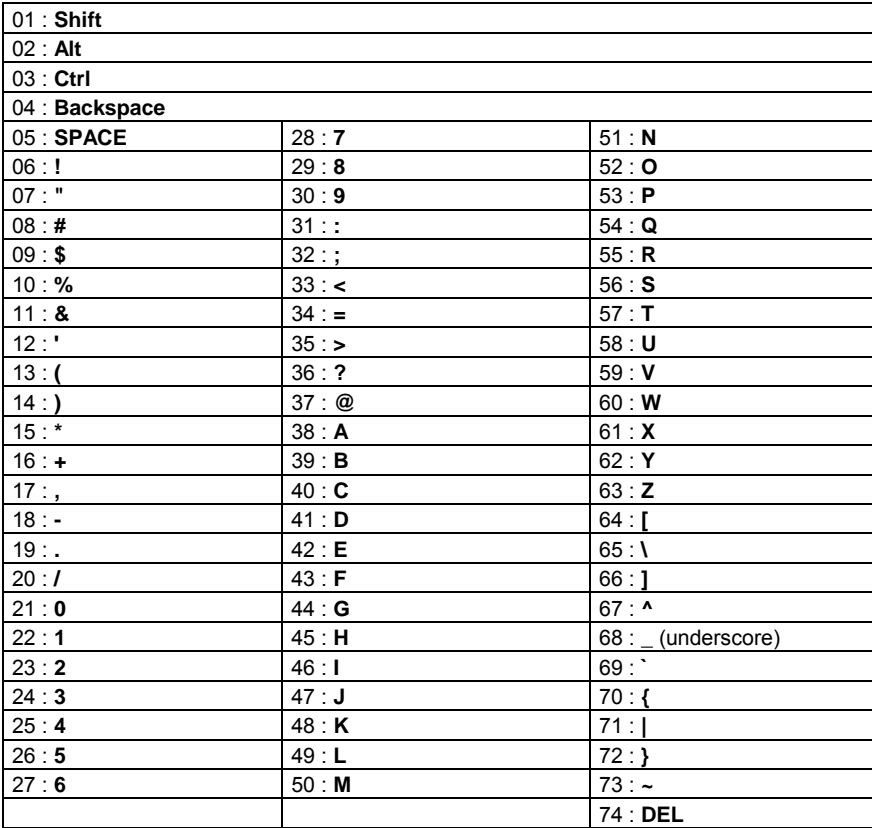

### **Extended Keys i'##k i'##k i'##k i'##k**

The header/terminator selection is not effected by the reading of the restore default code. In fact, header and terminator default values depend on the interface selection:

RS232: no header, terminator CR-LF

WEDGE: no header, terminator ENTER

These default values are always restored through the reading of RS232 or WEDGE interface selection code.

For the WEDGE interface, the following extended keyboard value can also be configured:

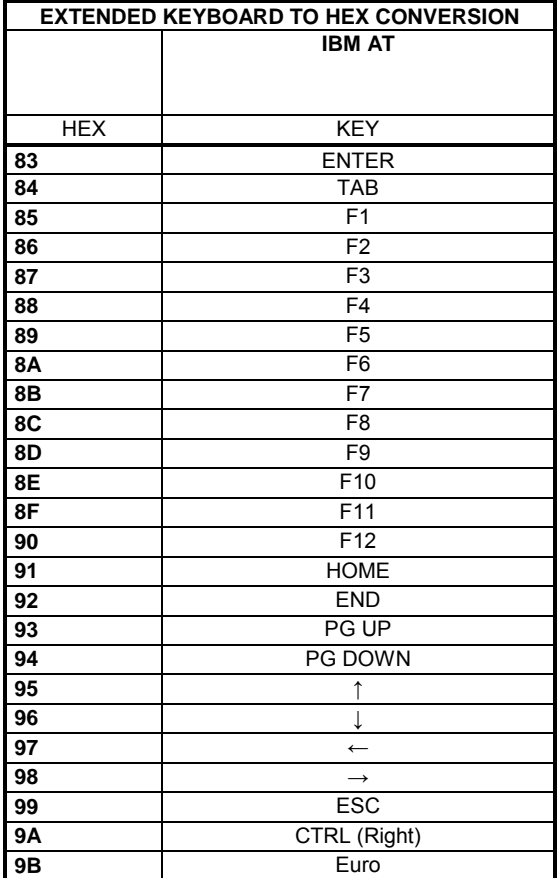

#### **WEDGE**

The extended Header/Terminator keys for **Wedge Interface users** can be customized by defining them through a simple keyboard setting procedure.

For example, the Numeric Keypad keys can be set for use as Headers or Terminators by substituting the default extended keys during this procedure.

The type of computer or terminal must be selected before activating the keyboard setting command.

Press and release a key to set it.

Some characters may require more than one key pressed simultaneously during normal use (refer to the manual of your PC or terminal for keyboard use). The exact sequence must be indicated to the reader in this case pressing and releasing the different keys.

#### **Example:**

If one has to press the "Shift" and "4" keys simultaneously on the keyboard to transmit the character "\$" to the video, to set the "\$", press and release "Shift" then press and release "4".

Each pressed and released key must generate an acoustic signal on the reader, otherwise repress the key. Never press more than one key at the same time, even if this corresponds to the normal use of your keyboard.

**Press "Backspace" to correct a wrong key entry. In this case the reader emits 2 beeps.** 

**Note: "CAPS LOCK" and "NUM LOCK" must be off before starting the keyboard setting procedure. "SHIFT" must be repressed for each character and cannot be substituted by "CAPS LOCK".** 

Read the "Extended Keys" code.

- **If the first 4 KEYS (Shift, Alt, Ctrl, and Backspace) are not available on your keyboard, you can only substitute them with keys not used, or substitute them with each other.**
- Keys 5 to 28 must be defined.

**The reader signals the end of the procedure with 2 beeps indicating the keys have been registered.** 

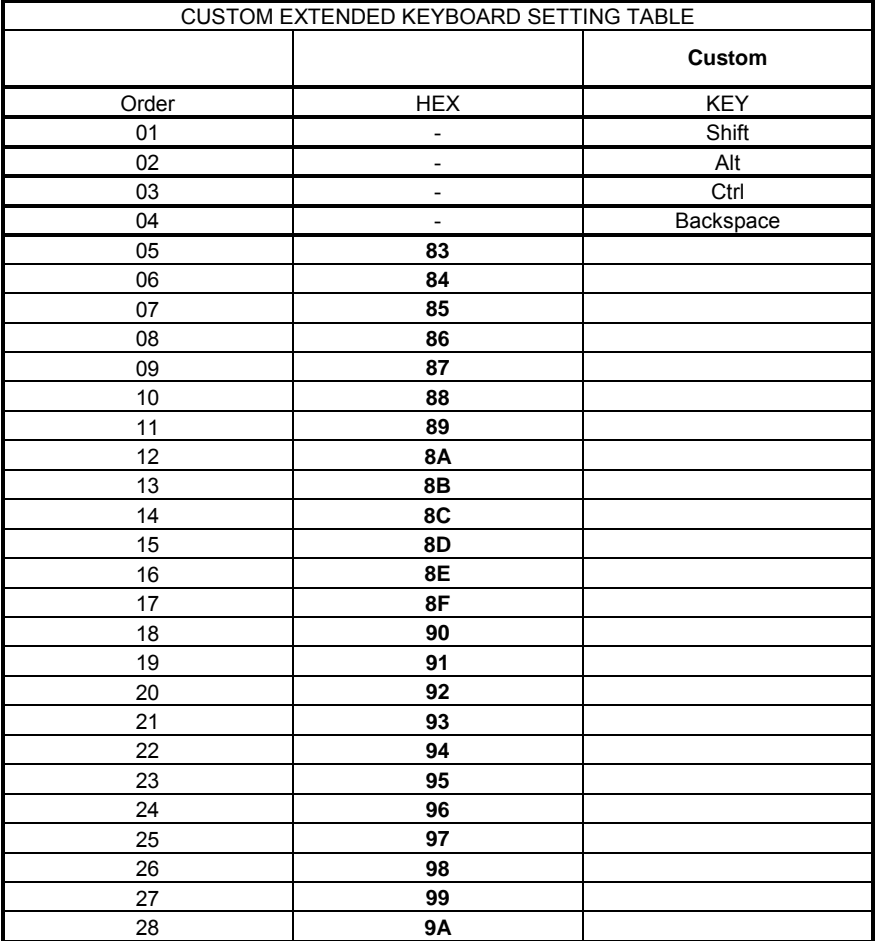

#### **WEDGE**

#### **Acoustic Signals**

Four types of acoustic signals are associated to the following procedures:

- 1. Enter keyboard setup
- 2. Exit keyboard setup
- 3. SHIFT, ALT, CTRL, BACKSPACE keys
- 4. Keyboard keys (SHIFT, ALT, CTRL, BACKSPACE excluded)

These signals facilitate the selection of those characters requiring more than one key pressed simultaneously.

#### **Example**

The transmission of the "%" character implies two different procedures:

- 1. Press the SHIFT key
- 2. Press the "5" key

The different tones produced by the reader indicate that both the procedures has been successful and that the character has been transmitted.

## **2.6 OPERATING MODE**

The following two commands carry out their specific function and then exit the configuration environment.

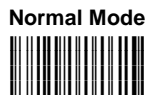

**i** The reader captures and decodes the image. Then, it sends the data to the PC. image. Then, it sends the data to the PC.

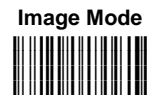

After reading this code the user must pull the trigger to cause the reader to capture the image and transfer it to the PC, via XMODEM\_1K protocol if the RS232 interface has been selected. Then, the reader returns to Normal Mode.

# **2.7 DATA FORMAT**

With the exception of the Symbology Independent Header and Terminator selections, the parameters of this group can be restored to their default values using the following default code settings:

- 1) the general "Restore Default" code, see par. 2.2.2, restores all the configuration parameter groups to their default values;
- 2) the "Data Format Default" code restores the Data Format Symbology Independent and Symbology Dependent parameters to their default values and disables the defined concatenation by resetting all its parameters.

The default values of the Symbology Independent Header and Terminator selections are set when reading the interface selection.

## *DATA FORMAT DEFAULT*

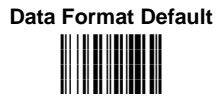

## **2.7.1 Symbology Independent Parameters**

### *CODE IDENTIFIER*

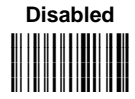

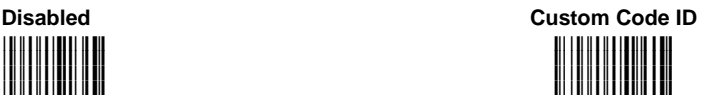

**AIM Standard Code ID i i&""Fk i i&""Fk**

*CODE LENGTH*

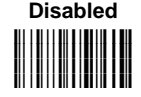

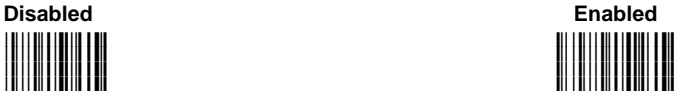

## *SET HEADERS*

**Set Headers i&%"k i i&%"k i&%"k**

> **i&%#Gk i i&%#Gk i&%#Gk**

**Set Terminators i .**<br>. . . . . . . . . . . . . . . . . . **i i&&"k**

- 1. Set the number of characters in the range **00-10**.
- 2. Read the corresponding characters as Hex values from the Hex/Numeric table. Valid values are in the range: **00-7F** for RS232 **00-9B** for Wedge
- 3. Read the following code to enable the configuration you have set.

### *HEADERS*

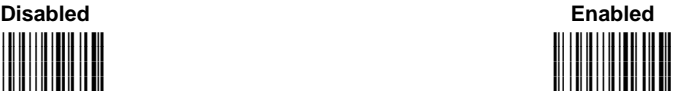

### *SET TERMINATORS*

- 1. Set the number of characters in the range **00-10**.
- 2. Read the corresponding characters as Hex values from the Hex/Numeric table. Valid values are in the range: **00-7F** for RS232 **00-9B** for Wedge
- 3. Read the following code to enable the configuration you have set.

*TERMINATORS*

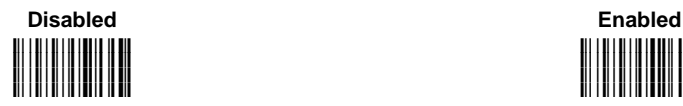

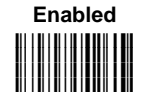

## **2.7.2 Symbology Dependent Parameters**

The "Symbology Specific Format Default" code allows restoring the symbology dependent parameters related to a specific code family to the default values.

### *CUSTOM CODE IDENTIFIER*

#### **Custom Code Identifier**

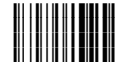

- 1. Select a Datalogic Standard Code Identifier from the Code Identifier Table in Appendix B.
- 2. Set the number of characters in the range  $0-3$ , where  $0 = \text{Code}$  ID disabled.
- 3. Read the corresponding characters as Hex values from the Hex/Numeric table. Valid values are in the range **00-7F**

## *SYMBOLOGY SPECIFIC FORMAT*

#### **Symbology Specific Format**

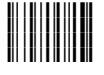

- 1. Select a Datalogic Standard Code Identifier from the Code Identifier Table in Appendix B.
- 2. Formatting:
	- $0 =$  select all Stop
	- $1 =$  select right followed by Step 3
	- $2 =$  select left followed by Step 3
	- 3 = select middle followed by a number in the range **000-999** for the starting character and then, by Step 3
	- $4 =$  discard right followed by Step 3
	- 5 = discard left followed by Step 3
	- $6 =$  discard middle followed by a number in the range **000-999** for the starting character and then, by Step 3
- 3. Set the number of characters to select/discard in the range **000-999**.

#### *SYMBOLOGY HEADERS*

#### **Symbology Headers**

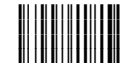

- 1. Select a Datalogic Standard Code Identifier from the Code Identifier Table in Appendix B.
- 2. Set the number of characters in the range **0-5**.
- 3. Read the corresponding characters as Hex values from the Hex/Numeric table. Valid values are in the range: **00-7F** for RS232 **00-9B** for Wedge
- 4. Read the following code to enable the configuration you have set.

### *HEADERS*

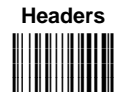

- 1. Select a Datalogic Standard Code Identifier from the Code Identifier Table in Appendix B.
- $2. 0 =$  disabled  $1 =$  enabled

### *SYMBOLOGY TERMINATORS*

#### **Symbology Terminators**

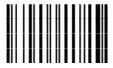

- 1. Select a Datalogic Standard Code Identifier from the Code Identifier Table in Appendix B.
- 2. Set the number of characters in the range **0-5**.
- 3. Read the corresponding characters as Hex values from the Hex/Numeric table. Valid values are in the range: **00-7F** for RS232 **00-9B** for Wedge
- 4. Read the following code to enable the configuration you have set.

### *TERMINATORS*

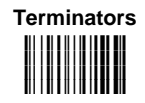

- 1. Select a Datalogic Standard Code Identifier from the Code Identifier Table in Appendix B.
- 2.  $0 =$  disabled  $1$  = enabled

### *SYMBOLOGY CHARACTER SUBSTITUTION*

**Symbology Character Substitution** 

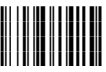

- 1. Select a Datalogic Standard Code Identifier from the Code Identifier Table in Appendix B.
- 2. Read the corresponding character as Hex value from the Hex/Numeric table which identifies the character to be substituted. Valid value is in the range **00-7F**.
- 3. Read the corresponding character as Hex value from the Hex/Numeric table which identifies the new substituting character. Valid value is in the range **00-7F**.
- 4. Read the following code to enable the configuration you have set.

### *CHARACTER SUBSTITUTION*

**Character Substitution** 

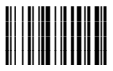

- 1. Select a Datalogic Standard Code Identifier from the Code Identifier Table in Appendix B.
- 2.  $0 =$  disabled  $1 =$ enabled

## *SYMBOLOGY CHARACTER DELETION*

#### **Symbology Character Deletion**

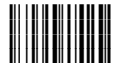

- 1. Select a Datalogic Standard Code Identifier from the Code Identifier Table in Appendix B.
- 2. Read the corresponding character as Hex value from the Hex/Numeric table which identifies the character to be deleted.
	- Valid value is in the range **00-7F**.
- 3. Read the following code to enable the configuration you have set.

## *CHARACTER DELETION*

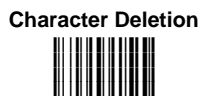

- 1. Select a Datalogic Standard Code Identifier from the Code Identifier Table in Appendix B.
- $2.0 =$  disabled  $1 =$  enabled

## *SYMBOLOGY SPECIFIC FORMAT DEFAULT*

**Symbology Specific Format** 

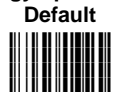

Select a Datalogic Standard Code Identifier from the Code Identifier Table in Appendix B.

## **2.7.3 Concatenation**

#### *DEFINE CONCATENATION*

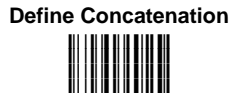

- 1. Select the number of codes to concatenate in the range **2-4**.
- 2. Select the Datalogic Standard Code Identifier for each code to concatenate (repeat for same code types) from the table in Appendix B.
- 3. Read the following code to enable the configuration you have set.

## *FIRST CONCATENATED CODE LENGTH*

**Set First Concatenated Code** 

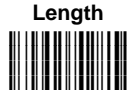

Read the number in the range **000-255**. **000** = any code length

#### *SECOND CONCATENATED CODE LENGTH*

**Set Second Concatenated** 

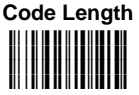

Read the number in the range **000-255**. **000** = any code length

# *THIRD CONCATENATED CODE LENGTH*

**Set Third Concatenated Code** 

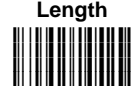

Read the number in the range **000-255**. **000** = any code length

## *FOURTH CONCATENATED CODE LENGTH*

**Set Fourth Concatenated Code** 

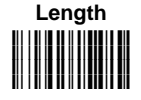

Read the number in the range **000-255**. **000** = any code length

## *CONCATENATION ENABLE/DISABLE*

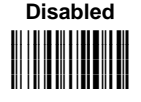

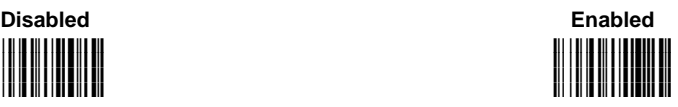

*CONCATENATION WITH INTERCODE DELAY*

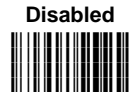

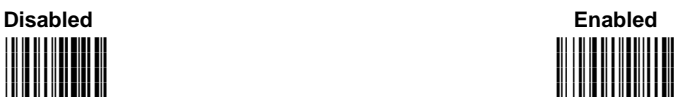

 This parameter is enabled with concatenation activated (see par. 1.8.1 for details).

*CONCATENATION FAILURE TRANSMISSION*

**TX Codes Causing Failure 12 Code TX** No Code TX **i&/(k i&/(k i&/(k i&/(k**

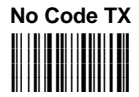

See par. 1.8.1 for details

# *CONCATENATION TIMEOUT*

**Concatenation Timeout** 

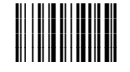

 $05-99$  = timeout from 5 to 99 seconds.

# *TRANSMISSION AFTER TIMEOUT*

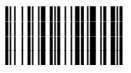

**No Code Transmission First Code Transmission i i**kk ar is film a film a fil **i&/%ek i&/%ek**

**Second Code Transmission Code Transmission** Third Code Transmission **i&/%k i&/%k i&/%k i&/%k**

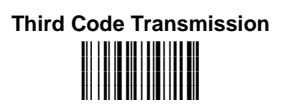

# **CONCATENATION RESULT CODE ID**

**i i i i&/&dk**

**No Code Identifier**  The Code Identifier **Use First Code Identifier i&/&k i&/&k i&/&k i&/&k**

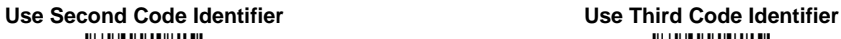

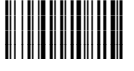

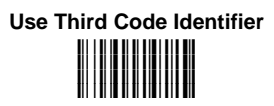

**Use Fourth Code Identifier i&/&
k i&/&
k i&/&
k i&/&
k**

## **2.8 CAMERA CONTROL**

## *EXPOSURE MODE*

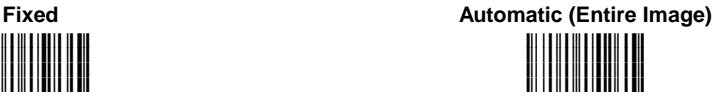

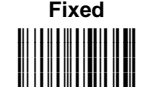

**Automatic (Central Part of Image) i''"Qk i''"Qk i''"Qk i''"Qk**

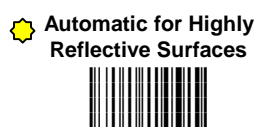

See par. 1.7.4 for details.

## *CAMERA CALIBRATION*

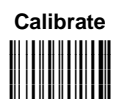

Calibrates the correct exposure parameter values when using fixed exposure. The parameters defined will be permanently saved in the reader memory (see par. 1.7.4 for details).

## **2.9 POWER SAVE**

## *ILLUMINATION SYSTEM POWER*

**Illumination System OFF Low Power** 

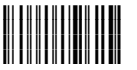

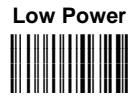

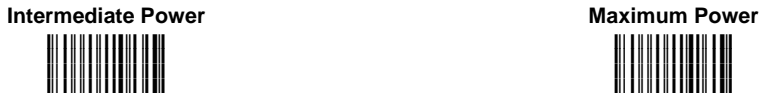

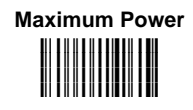

## **2.10 CODE SELECTION**

**i** : **. . . . . . . . . . . . . . . . . . i";"k i";"k**

**i";"k**

**Disable All Symbologies Disable All Linear Symbologies i"9"k i** 9 km + 1 km + 1 km + 1 km **i** 9 km + 1 km + 1 km + 1 km <mark>i</mark> 90 **i** 90 **i** 90 **i** 91 **i 92 i 93 i 94** 

**Disable All 2D Symbologies** 

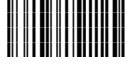

**2.10.1 Linear Symbologies** 

# *UPC/EAN/JAN FAMILY*

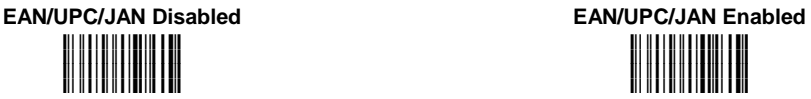

**i"&"Fk i"&"Fk i"&"Fk i"&"Fk**

**i"&#Ek i"&#Ek i"&#Ek i"&#Ek**

Add-On Disabled **Add-On Enabled i"&#Ik i"&#Ik i"&#Ik i"&#Ik**

**i"&\$Hk i"&\$Hk i"&\$Hk**

i" <u>|| || || || || || ||</u>

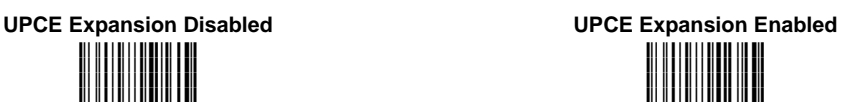

**CODE SELECTION - LINEAR SYMBOLOGIES** 

# *CODE 39 FAMILY*

**Code 39 Std - No Check Digit Control i"#"@k i"#"@k i"#"@k i"#"@k**

**Code 39 Std - Disabled i"#"<k i"#"<k i"#"<k i"#"<k**

**Code 39 Std - Check Digit Control without Transmission** 

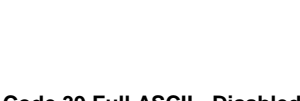

**i"##?k i"##?k i"##?k i"##?k**

**i"#\$Bk i"#\$Bk i"#\$Bk i"#\$Bk**

**Code 39 Std - Check Digit Control and Transmission i"#"Hk i"#"Hk i"#"Hk**

**i"#"Hk**

**Code 39 Full ASCII - Disabled Code 39 Full ASCII- Enabled i"##Ck i"##Ck i"##Ck i"##Ck**

Code Length Check - Disabled **Code Length Check - Enabled i"#\$Fk i"#\$Fk i"#\$Fk i"#\$Fk**

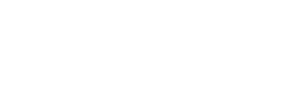

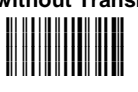

#### **CODE SELECTION - LINEAR SYMBOLOGIES**

**Minimum Code Length** 

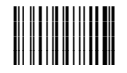

Read the number in the range **001-255**.

**Maximum Code Length i"#&k i"#&k i"#&k**

**i"#&k**

Read the number in the range **001-255**.

**Start-Stop Character Transmission - Disabled i"#'Kk i"#'Kk i"#'Kk i"#'Kk**

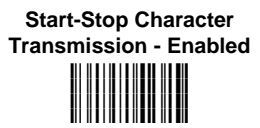

*MSI FAMILY*

**Disabled Enabled - No Check Digit Control i"1"\k i"1"\k i"1"\k i"1"\k**

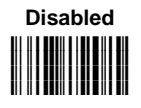

**Enabled – MOD10 Check Digit Control without Transmission** 

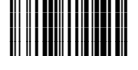

**Enabled – MOD10 Check Digit Control and Transmission** 

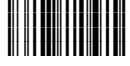

**Enabled – MOD10 - MOD11 Check Digit Control without Transmission** 

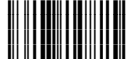

**Enabled – MOD10 - MOD11 Check Digit Control and Transmission i** 11 **i 11 i 11 i 11 i 11 i 11 i"1"k**

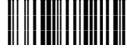

**Enabled – MOD10 - MOD10 Check Digit Control without Transmission i** 11 || **katil 1 || katil 11 || k i"1"
k i"1"
k**

<mark>i</mark>ii 11 **iliiii 1 iliiii 1 i**li

**Enabled – MOD10 - MOD10 Check Digit Control and Transmission i"1" k i"1" k i"1" k i"1" k**

**i**!! !! ! !!!! !! !!! !!!!! !!! **i** 1 | **i | i | i | i | i | i | i** | **i** 1 | 1 | 1 | 1 | 1 | 1 | 1 | 1 | 1 | **i"1#[k**

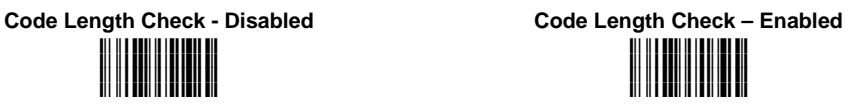

**Minimum Code Length** 

**i"1\$k i"1\$k i"1\$k i"1\$k**

Read the number in the range **001-255**.

**Maximum Code Length i"1%!k i"1%!k i"1%!k i"1%!k**

Read the number in the range **001-255**.

**47**

**CODE SELECTION - LINEAR SYMBOLOGIES** 

# *INTERLEAVED 2 OF 5 FAMILY*

**and without Transmission i"\$"Fk i"\$"Fk i"\$"Fk i"\$"Fk**

**Enabled - Check Digit Control** 

**Disabled** 

**i"\$">k i**" **i** " **i"\$">k i"\$">k**

**Code Length Check - Disabled Code Length Check - Enabled i"\$#Ak i"\$#Ak i"\$#Ak**

> Read the number in the range **001-255**.

> Read the number in the range

**001-255**.

**Maximum Code Length** 

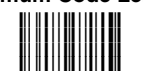

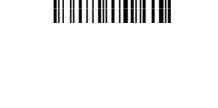

**Enabled - Check Digit Control and Transmission i"\$"Jk i"\$"Jk i"\$"Jk i"\$"Jk**

> **i"\$#Ek i"\$#Ek i"\$#Ek i"\$#Ek**

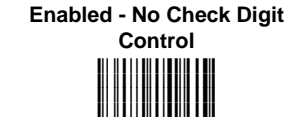

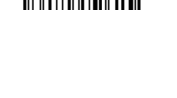

**Minimum Code Length** 

**i"\$\$k i"\$\$k i"\$\$k i"\$\$k**

**CODE SELECTION - LINEAR SYMBOLOGIES** 

## *CODABAR FAMILY*

**Enabled - No Check Digit Control i"%"Dk i"%"Dk i"%"Dk**

**Enabled - Check Digit Control without Transmission i"%"Hk i"%"Hk**

**Disabled** 

**i"%"@k i**" # **i** " **i** " **i** " **i** " **i** " **i** " **i** " **i"%"@k i"%"@k**

> **Enabled - Check Digit Control and Transmission i**" WHERE IS NOT THE LATE OF THE LATE OF THE LATE OF THE LATE OF THE LATE OF THE LATE OF THE LATE OF THE LATE OF THE LATE OF THE LATE OF THE LATE OF THE LATE OF THE LATE OF THE LATE OF THE LATE OF THE LATE OF THE LATE OF **i**" WHI WAS A **i"%"Lk**

> > **i"%"Lk**

**i"%#Gk i"%#Gk i**" #F#F#F#F#F#F# **i"%#Gk**

Code Length Check - Disabled **Code Length Check - Enabled i"%#Ck i"%#Ck i"%#Ck**

> Read the number in the range **001-255**.

**Maximum Code Length i"%% k i"%% k**

> **i"%% k i"%% k**

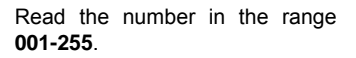

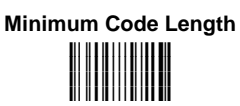

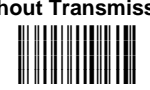

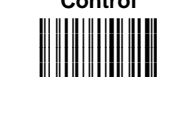

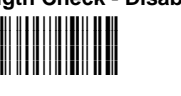

# *CODE 128 FAMILY*

**Code 128 - Disabled Code 128 - Enabled i**" **. . . . . . . . . . . . i**" **. . . . . . . . . . . . i""":k i""":k**

**i**" \*\*\*\*\*\*\*\*\*\*\*\*\*\*\* **i**" \*\*\*\*\*\*\*\*\*\*\*\*\*\*\* **i""">k i""">k**

**i""#=k i""#=k i""#=k**

**i""#=k**

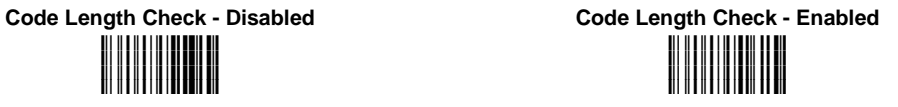

**Code 128 - Min. Code Length i""\$gk i""\$gk i""\$gk i""\$gk**

Read the number in the range **001-255**.

**Code 128 - Max. Code Length i""%k i""%k i""%k i""%k**

Read the number in the range **001-255**.

**i"0"Vk i"0"Vk i"0"Vk i"0"Vk**

**EAN 128 - Disabled EAN 128 - Enabled i"0"Zk i"0"Zk i"0"Zk i"0"Zk**

**EAN 128 - Code Length Check Disabled i"0#Yk i** 1 | 1 | 1 | 1 | 1 | 1 | 1 | 1 | 1

> **i"0#Yk i"0#Yk**

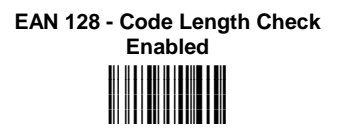

**EAN 128 - Min. Code Length i"0\$k i"0\$k i"0\$k i"0\$k**

Read the number in the range **001-255**.

**Maximum Code Length i"0%k i"0%k i"0%k i"0%k**

Read the number in the range **001-255**.

*CODE 93 FAMILY*

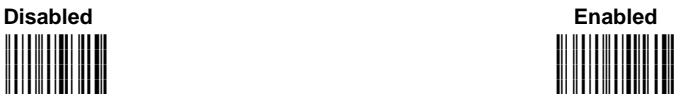

**i"'"Dk i"'"Dk i**!! !!!!!!!!!!!!!!!!!!!! **i"'"Dk**

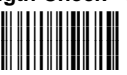

Code Length Check - Disabled **Code Length Check - Enabled i"'#Kk i"'#Kk i"'#Kk i**!! <u>|| || || || || || ||</u> || || ||

**Minimum Code Length** 

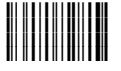

Read the number in the range **001-255**.

**Maximum Code Length** 

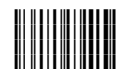

Read the number in the range **001-255**.

*RSS CODE FAMILY*

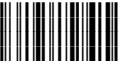

**RSS Expanded Code - Disabled RSS Expanded Code - Enabled i"."Vk i"."Vk i** . . . . . . . . . . . . . . **i"."Vk**

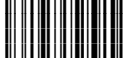

**RSS Limited Code - Disabled RSS Limited Code - Enabled i".#Uk i".#Uk i".#Uk i".#Uk**

**RSS14 and RSS14 Truncated - Disabled i".\$Xk i".\$Xk i".\$Xk i".\$Xk**

**RSS14 and RSS14 Truncated - Enabled i".\$\k i".\$\k i".\$\k i".\$\k**

*COMPOSITE CODE FAMILY*

The following commands are available only when EAN128, EAN/UPC or RSS codes are enabled.

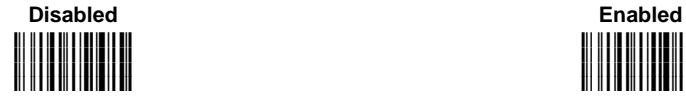

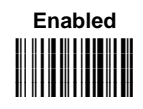

## **2.10.2 2D Symbologies**

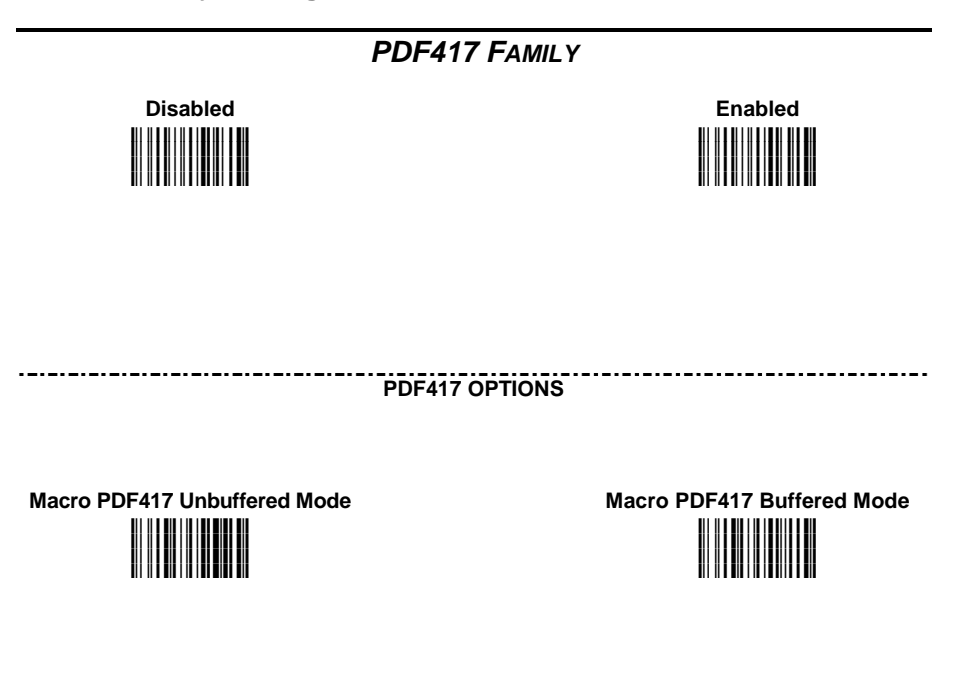

The following command carries out its specific function.

**Abort Macro PDF417 Buffered Mode** 

**if stops buffering the read codes**<br>at any time. All the buffered<br>codes will not be a substantial for a substantial for a substantial for a substantial for a substantial for a substantial for a substantial for a substantia at any time. All the buffered codes will not be saved.

*MICRO PDF417* 

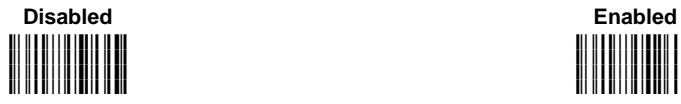

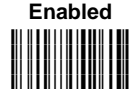

**53**

**CODE SELECTION - 2D SYMBOLOGIES** 

# *DATAMATRIX FAMILY*

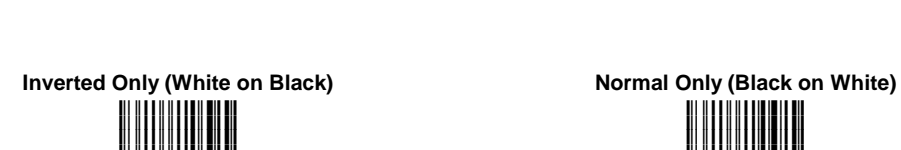

**i")"Pk**

**i")"Hk i")"Hk i")"Hk i")"Hk**

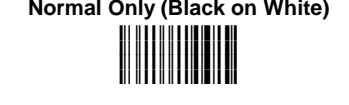

**Minimum Code Length i")\$k i")\$k i")\$k i")\$k**

Read the number in the range **0001-3600**.

**Maximum Code Length i")%k i")%k i")%k i")%k**

Read the number in the range **0001-3600**.

**Rectangular Style - Disabled Rectangular Style - Enabled** 

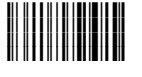

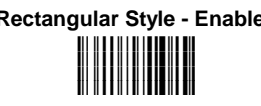

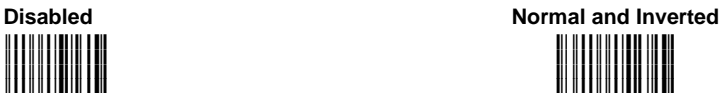

## *QR FAMILY*

**CODE SELECTION - 2D SYMBOLOGIES** 

**Disabled Normal and Inverted i"\*"Nk i"\*"Nk i"\*"Nk**

**Inverted Only (White on Black)** Normal Only (Black on White)

**i"\*"Jk i"\*"Jk i"\*"Jk i"\*"Jk**

*MAXICODE FAMILY*

**Maxicode Mode 0 - Disabled Maxicode Mode 0 Enabled Communist Communist Communist Communist Communist Communist Communist Communist Communist Communist Communist Communist Communist Communist Communist Communist Communist** 

**i"+-k**

**Maxicode Mode 1 - Disabled Maxicode Mode 1 - Enabled i"+. k i"+. k i"+. k i"+. k**

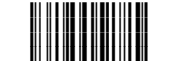

**Maxicode Mode 2 - Disabled Maxicode Mode 2 - Enabled i"+/k i"+/k i"+/k i"+/k**

**i"+k i"+k i"+k i"+k**

**i"+.
k i"+.
k i"+.
k i"+.
k**

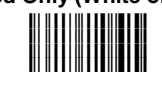

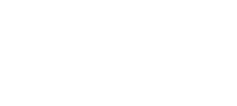

**i"\*"Vk i"\*"Vk i"\*"Vk i"\*"Vk**

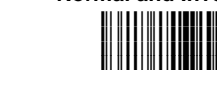

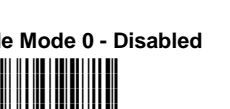

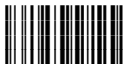

**Maxicode Mode 3 - Disabled Maxicode Mode 3 - Enabled i"+0k i"+0k i"+0k i"+0k**

**i"+1k i"+1k i"+1k i"+1k**

**Maxicode Mode 4 - Disabled Maxicode Mode 4 - Enabled i"+1k i"+1k i"+1k i"+1k**

**i"+2k i"+2k i"+2k i"+2k**

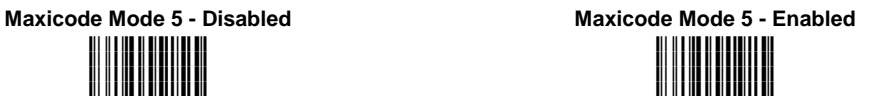

**Maxicode Mode 6 - Disabled Maxicode Mode 6 - Enabled** 

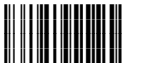

**i"+3k i"+3k i"+3k i"+3k**

**56** 

# *AZTEC FAMILY*

**Disabled Normal Only (Black on White)** 

**i","Rk**

**Inverted Only (White on Black)** Normal and Inverted

**i** , , , , , , , , , , , , , , , **i** , , , , , , , , , , , , , , , **i","Nk i","Nk**

*POSTAL CODES FAMILY*

**All Disabled Australian Post - Enabled i"-"Tk i"-"Tk i"-"Tk** <mark>i</mark> i | i | i **i | i | i | i | i | i | i |** 

> **POSTNET with B and B' - Enabled**

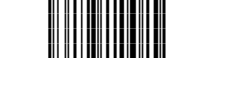

**POSTNET - Enabled** 

**i"-"`k i"-"`k i"-"`k i"-"`k**

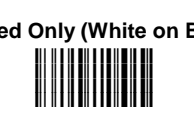

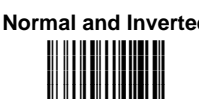

**i","Rk i","Rk i","Rk**

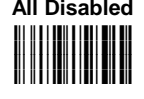

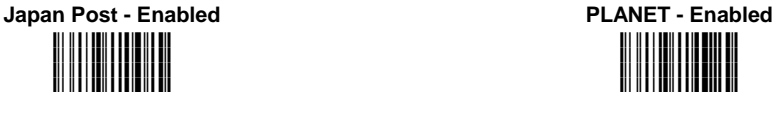

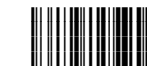
**POSTNET and PLANET -** 

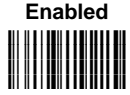

**POSTNET with B and B' and PLANET - Enabled i"-"k i"-"k i"-"k i"-"k**

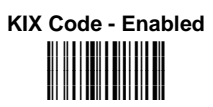

**Royal Mail Code (RM4SCC) - Enabled i"-"
k i"-"
k i"-"
k i"-"
k**

# *C* CODABLOCK A FAMILY

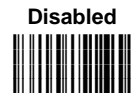

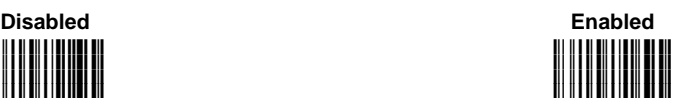

Code Length Check - Disabled **Code Length Check - Enabled i"2#]k i** 2009 **i 2009 i 2009 i 2009 i 2009 i 2009 i 2009 i"2#]k** <mark>i</mark> 2001 **i 2002 i 2003 i 200** 

**Minimum Code Length i"2\$ k i"2\$ k i"2\$ k** <mark>i</mark> 2001 **i 2002 i 200** 

**i** 2008 **in 2008 in 2019 in 2019 i** 2009 **i 2009 i 2009 i 2009 i 2009 i 2009 i 2009 i"2#ak** <mark>i</mark> ili ili ili ili ili ili ili ili

Read the number in the range **001-255**.

**Maximum Code Length i"2%#k i"2%#k i"2%#k** <mark>i</mark> 2001 **i 2001 i 2001** 

Read the number in the range **001-255**.

**58** 

**CODE SELECTION - 2D SYMBOLOGIES** 

# **CODABLOCK F FAMILY**

**i"3#\_k i"3#\_k i"3#\_k** <mark>i</mark> 3 **i** 3 **i 3 i 3 i 3 i 3 i 3 i 3 i 3 i** 3 i

**Minimum Code Length** 

**i"3\$"k i"3\$"k i"3\$"k i"3\$"k**

Read the number in the range **001-255**.

Read the number in the range **001-255**.

# *CODABLOCK F EAN FAMILY*

**i"30k i** 30ko **ina 19**ko **ina 19ko ina 19ko ina 19ko i"30k**

<mark>i</mark> 30ko **iliar - Antonio Antonio Antonio Antonio Antonio Antonio Antonio Antonio Antonio Antonio Antonio Antonio** 

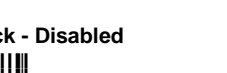

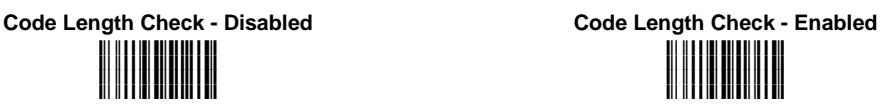

**i"3/ k i** 11 k**i kata 11 ki kata 11 ki i** 11 k**a** 11 kata 11 kata 11 kat <mark>i</mark> i 3 **i 3 kaomini**a am

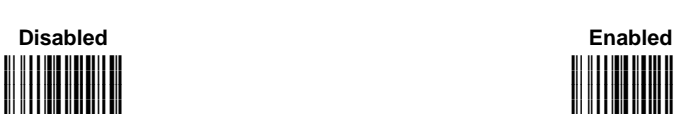

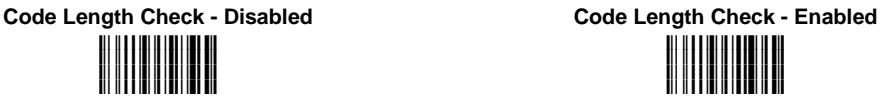

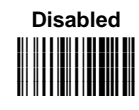

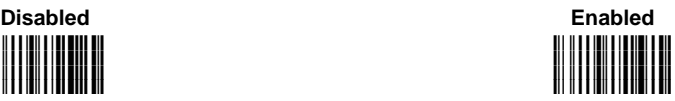

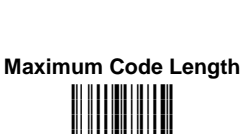

**i"3%%k**

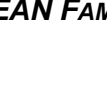

**Minimum Code Length** 

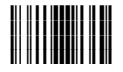

Read the number in the range **001-255**.

**Maximum Code Length i**"32<br>|-<br>|-

Read the number in the range **001-255**.

# **2.11 READING PARAMETERS**

# *TRIGGER MODE*

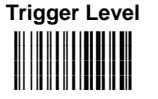

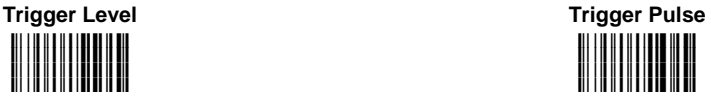

*TRIGGER TYPE*

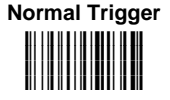

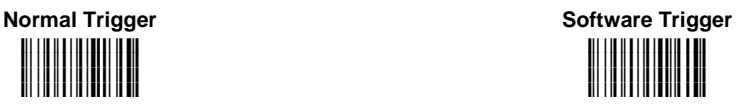

*FLASH MODE*

**Flash ON Duration i#'9k i#'9k i#'9k i#'9k**

Read a number in the range **01-99**, which corresponds to a max 9.9 seconds duration.

**Flash OFF Duration i#'<k i#'<k i#'<k i#'<k**

Read a number in the range **01-99**, which corresponds to a max 9.9 seconds duration.

# *BEEPER TONE*

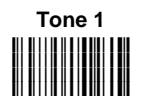

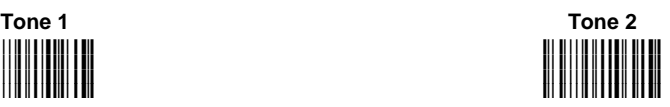

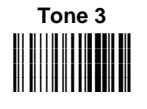

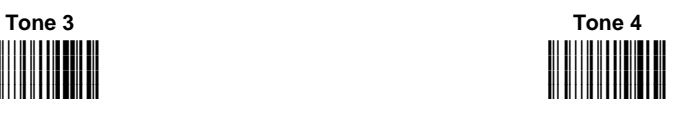

*BEEPER VOLUME*

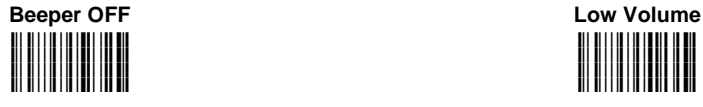

**i(##Ik i(##Ik i**(! **i** I ! ! ! ! ! ! ! ! ! ! ! ! **i(##Ik**

**Medium Volume 1988 Medium Volume High Volume i(##Mk i(##Mk i(##Mk i(##Mk**

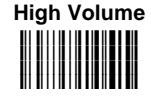

# *BEEPER DURATION*

**Beeper Duration** 

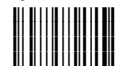

Read a number in the range **01-99**, which corresponds to a max 99 ms duration.

# *READ PER CYCLE*

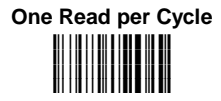

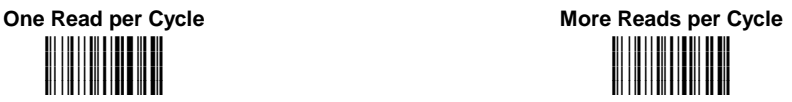

# *SCAN TIMEOUT*

**Define Timeout i#&"k i#&"k i#&"k i#&"k**

Read a number in the range **01-99**, which corresponds to a max 99 seconds duration. The timeout is activated when the decoding fails.

# **2.11.1 User Defined Beeper**

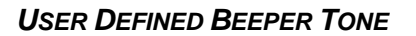

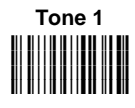

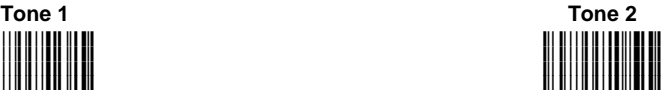

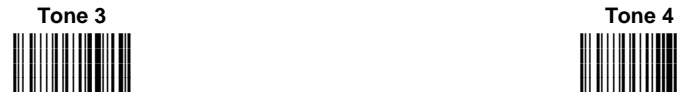

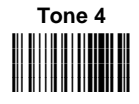

# *USER DEFINED BEEPER VOLUME*

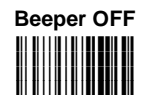

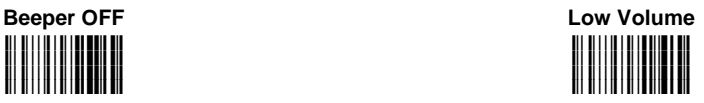

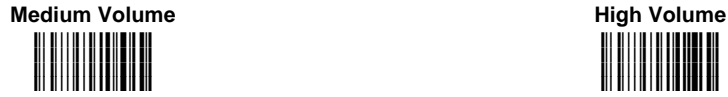

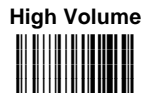

# *USER DEFINED BEEPER DURATION*

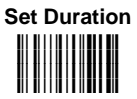

Read a number in the range **01-99**, which corresponds to a max 990 ms duration.

# *TEST USER DEFINED BEEPER*

The following command carries out its specific function.

**Test User Defined Beeper i (((k**

See par. 1.9.2 for details.

# **2.11.2 Code Ordering and Selection**

# *CODE PER SCAN*

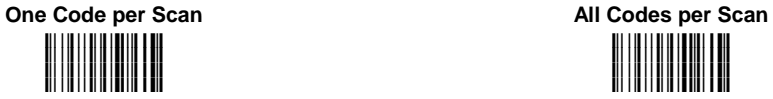

**i#\$#Fk i#\$#Fk i#\$#Fk i#\$#Fk**

# *CENTRAL CODE TRANSMISSION*

The following command is available when working in "one code per scan".

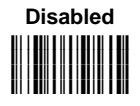

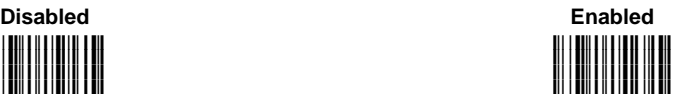

See par. 1.8 for details.

# *ORDER BY CODE LENGTH*

The following commands are available when working in "all codes per scan".

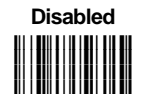

**Disabled Enabled - Increasing Order i0"#Ok i0"#Ok i0"#Ok** <mark>i</mark>o en <mark>de</mark> la contra de la contra de la contra de la contra de la contra de la contra de la contra de la contra d<br>De la contra de la contra de la contra de la contra de la contra de la contra de la contra de la contra de

**Enabled - Decreasing Order i0"#Sk i0"#Sk i0"#Sk** <mark>i</mark>o en **forma** de la contenental de la f

# *ORDER BY CODE SYMBOLOGY*

The following commands are available when working in "all codes per scan".

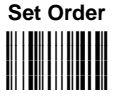

- 1. Select the number of codes in the range **0-9**.
- 2. Select the Datalogic Standard Code Identifier for each above defined code from the table in Appendix B.

See par. 1.8 for details.

# **2.11.3 Autoscan**

## *AUTOSCAN MODE*

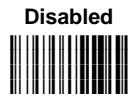

#### **Disabled Enabled in Normal Mode i##"Ak i##"Ak i##"Ak i##"Ak**

See par. 1.7.3 for details.

**Enabled in Pattern Mode** 

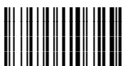

See par. 1.7.3 for details.

*AUTOSCAN AIMING SYSTEM*

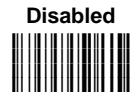

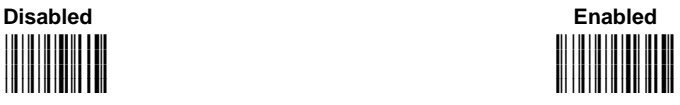

# *AUTOSCAN HARDWARE TRIGGER*

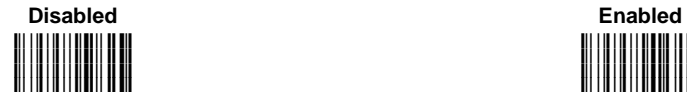

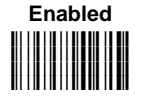

# *AUTOSCAN ILLUMINATION SYSTEM*

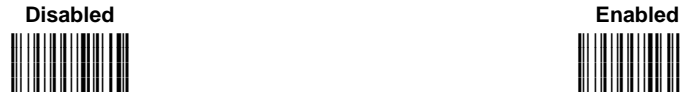

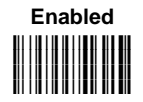

The following commands can be activated when it is possible to read one code per image only.

*SAFETY TIME*

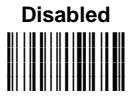

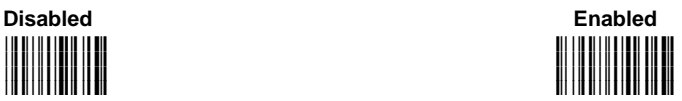

Valid only with Flash ON/OFF, software trigger or autoscan enabled.

*SAFETY TIME DURATION*

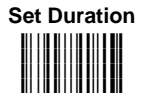

Read a number in the range **01-99**, where 01 corresponds to 100 ms and 99 to 9.9 seconds.

# **2.12 IMAGE FORMATTING**

*IMAGE FORMAT*

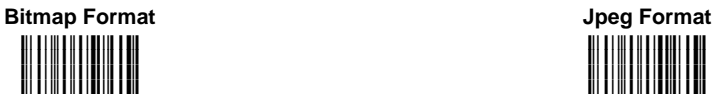

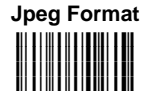

*JPEG IMAGE SIZE*

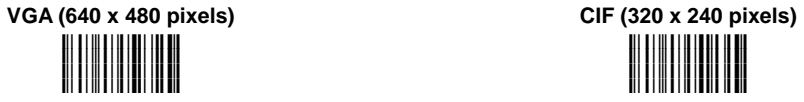

**I i** I **i** I **ii** I **ii** I **ii** I **ii** I **i i**\*\*\*\*\*\*\*\*\*\*\*\*\*\*\*\*\*\* **i\*"#Ik i\*"#Ik**

*JPEG QUALITY FACTOR*

**Jpeg Quality Factor** 

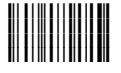

Set the jpeg compression level in the range **000-100**.

# **2.13 ADVANCED DATA FORMAT**

Advanced data format has been designed to offer you complete flexibility in changing the format of barcode data **before** transmitting it to the host system. Up to 5 advanced code management formats can be defined by completing the four given procedures following the desired order:

- − Format Definition
- − Mismatch Result
- − Enable/Disable Format
- − Match Conditions

The formats defined will be restored to default values when reading the general "Restore Default" code given in par. 2.2.2.

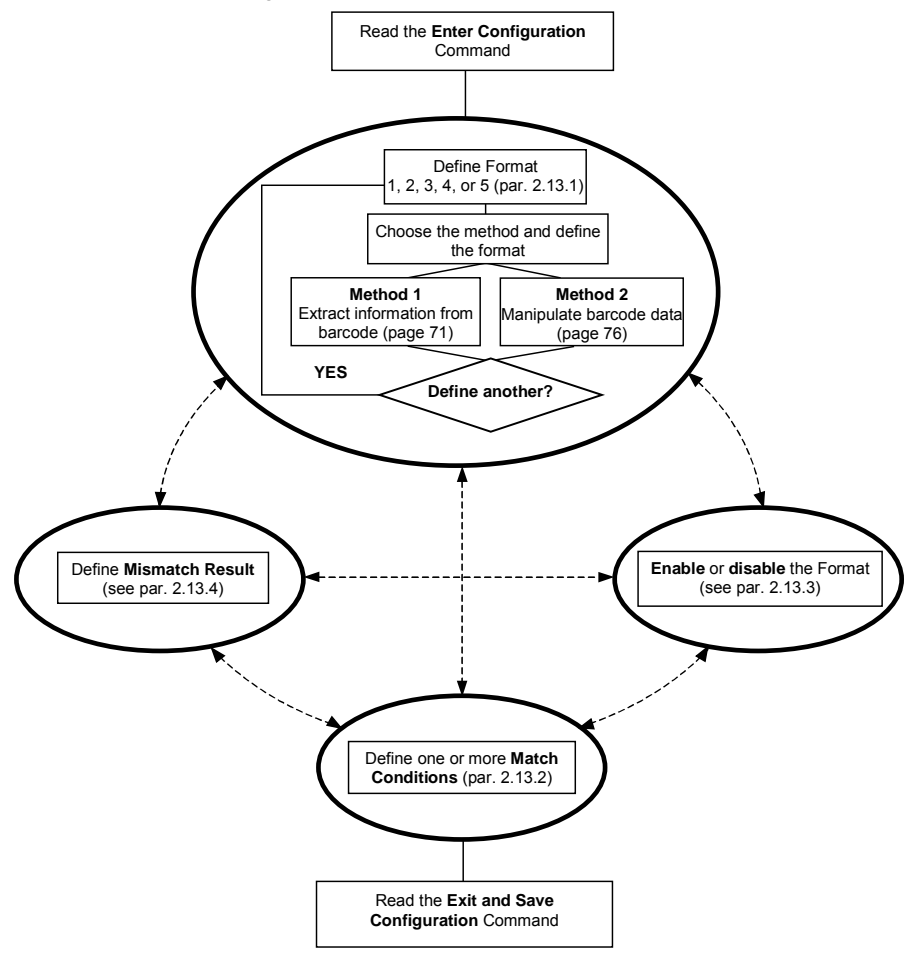

# **2.13.1 Format Definition**

# **STEP 1** FORMAT DEFINITION

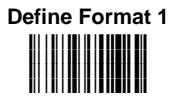

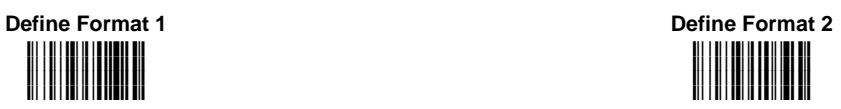

**Define Format 3 i&-#ck i&-#ck i&-#ck i&-#ck**

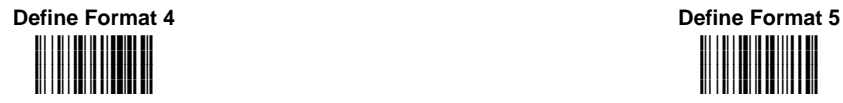

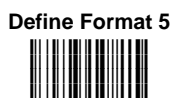

# **STEP 2 FORMAT DEFINITION**

# **Method 1 - Extracting Information from Barcode**

Method 1 allows extracting one or more fields by position or by characters from the decoded barcode. These fields are sent to the host computer as data of the output message, while the characters not included in the formatting procedure will be deleted and not inserted in the output message.

These two kinds of extraction (by position / by character) can be used together within the same format definition; furthermore, it possible to complete the new format by adding a new string of characters. Since there is no fixed rule, the procedures can be freely put in order and repeated according to your requirement.

The only limit is determined by the size of the internal reserved memory used to define the format.

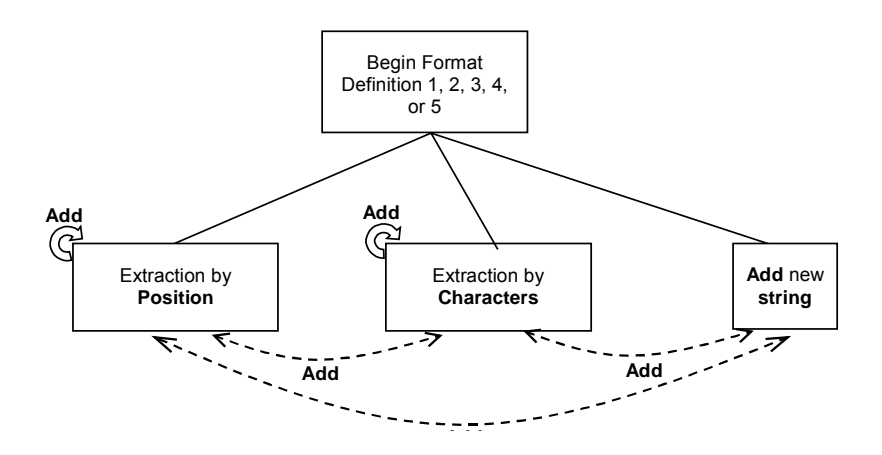

#### **ADVANCED DATA FORMAT**

### **Example Method 1 Extracting Information from Barcode**

**Decoded code**: <DATALOGICproduct>

**Formatting procedure**: Add new string + Extract field by position + Add new string + Extract field by character + Add new string

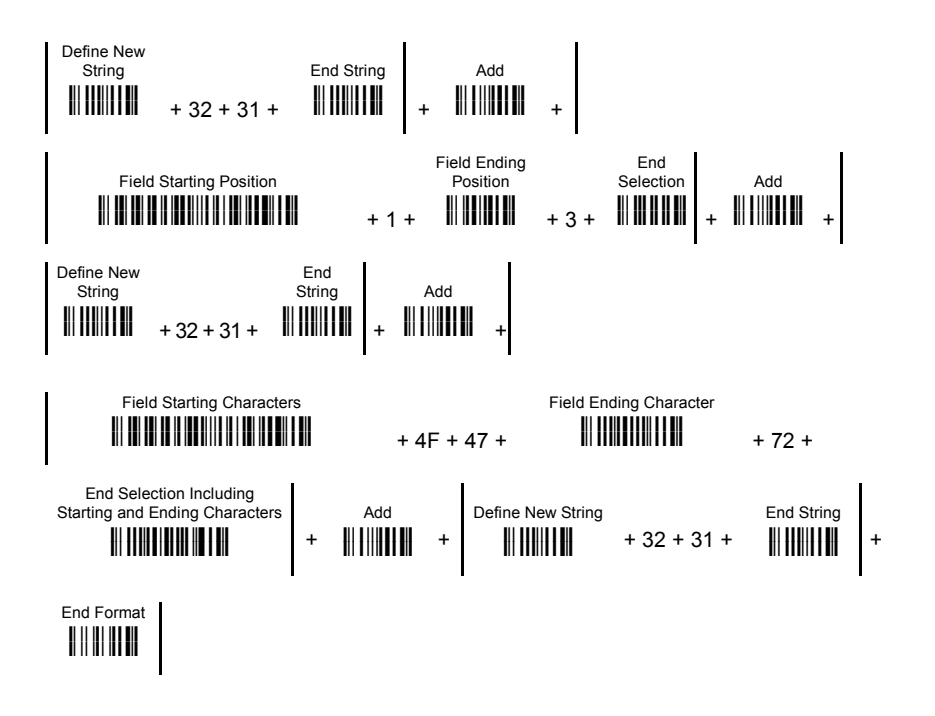

## **Output message**: <21DAT21OGICpr21>

# **FIELD EXTRACTION BY CHARACTER**

# **a) Define Field Starting Character(s)**

**Field Starting Character(s) i'453%4
-**

**<sup>k</sup>** Read the Hex value from the Hex/Numeric table identifying the starting character(s) of the field to be extracted. Valid values are in the range **00-7F**.

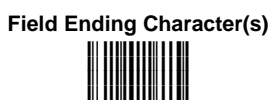

# **b) Define Field Ending Character(s)**

Read the Hex value from the Hex/Numeric table identifying the ending character(s) of the field to be extracted. Valid values are in the range **00-7F**.

#### **Include Start/End Characters i
]k i**ll I I I II I I I I I I I I I I I I **i
]k i
]k OR**

# **c) Field Delimiter Selection**

**Characters i
fk i**ii 111111111111111111 **i fk fk fk fk fk i
fk**

**Discard Start/End** 

**Add i
k i**ii 1 iii**i 1 i** 11

# **d) EITHER Add Field or String**

- To add other fields selected by characters read the code and repeat this procedure from step **a** for each field to be selected;
- To add a new string of characters read the barcode and follow the procedure described on page 70;
- − To add the procedure selecting new fields by position read the code and follow the description given on page 69.

**OR End Format Definition**

**i
k i
k**

#### **End Format Definition**

#### **hDDk hDDk .**<br>. . . . . . . . . . **hDDk**

# **FIELD EXTRACTION BY POSITION**

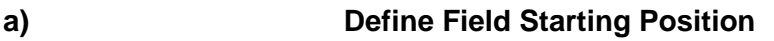

**Field Starting Position**

Read a number corresponding to the field starting position.

**b) Define Field Ending Position** 

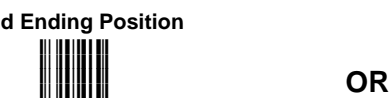

 Read a number corresponding to the field ending position.

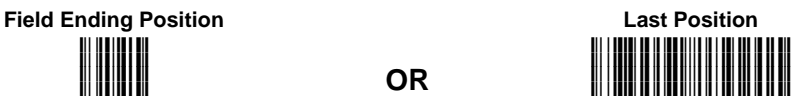

Read this code to set the field ending position to the last position of the code:

**End Selection i k i k i** kk ii k i ku ku ku ku

> **i**ii 1 iii**i 1 i** 11 **i
> k i
> k i
> k**

# **c) End Field Selection**

Read the code to end the field selection.

**Add** 

# **d) EITHER Add Field or String**

- To add other fields selected by position read the code and repeat this procedure from step **a** for each field to be selected;
- To add a new string of characters read the barcode and follow the procedure described on page 70;
- To add the procedure selecting new fields by characters read the code and follow the description given on page 68.

# **OR End Format Definition**

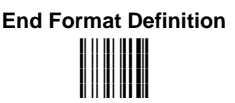

# **ADD NEW STRING**

# **a) Define New String**

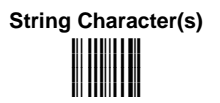

Read the Hex value from the Hex/Numeric table identifying the character(s). Valid values are in the range **00-7F**.

**b) End String** 

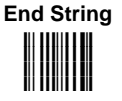

Read the code to end the string defined in step **a**.

# **c) EITHER Add Procedure**

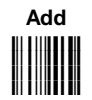

- To add the procedure extracting fields by characters follow the steps given on page 68;
- To add the procedure extracting fields by position follow the steps given on page 69;

# **OR End Format Definition**

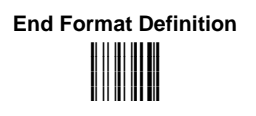

# **Method 2 - Manipulating the Barcode Data**

Method 2 allows modifying the barcode data by means of one of the following procedures:

- − String insertion;
- − String deletion;
- − String substitution;
- − Field deletion.

Once the data has been modified, it is sent to the host computer as data of the output message.

Unlike Method 1 this method does not allow associating different procedures together. This means that each format definition corresponds to a single procedure. Despite this, it possible to add a new string of characters to the beginning or ending part of the formatted barcode.

The only limit is determined by the size of the internal reserved memory used to define the format.

# **STRING INSERTION**

To complete this procedure proceed as follows:

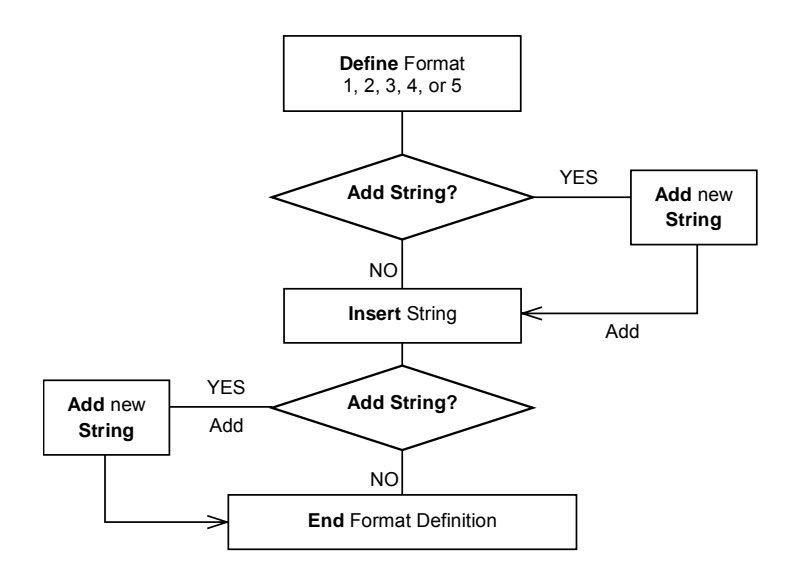

### **Example**

**Decoded code**: <DATALOGICproduct>

**Formatting procedure**: Add new string + Insert String

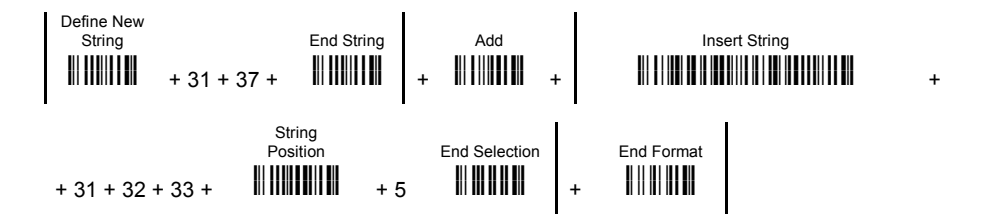

**Output message**: <17DATA123LOGICproduct>

#### **ADVANCED DATA FORMAT**

# **String Insertion Procedure**

# **a) Insert String**

**Insert String**

**String Position i
k i
k i
k i
k**

Read the Hex value from the Hex/Numeric table identifying the characters to be inserted. Valid values are in the range **00-7F**.

**b) Define String Position** 

Read a number corresponding to the string position within the barcode.

**c) End Selection** 

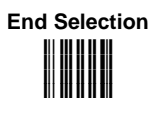

Read the code to end the field selection.

**d) EITHER Add String** 

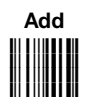

To add a new string of characters read the barcode and follow the procedure described on page 81;

# **OR End Format Definition**

**End Format Definition h** ii iii ii ii **hDDk hDDk**

**hDDk**

# **STRING DELETION**

To complete this procedure proceed as follows:

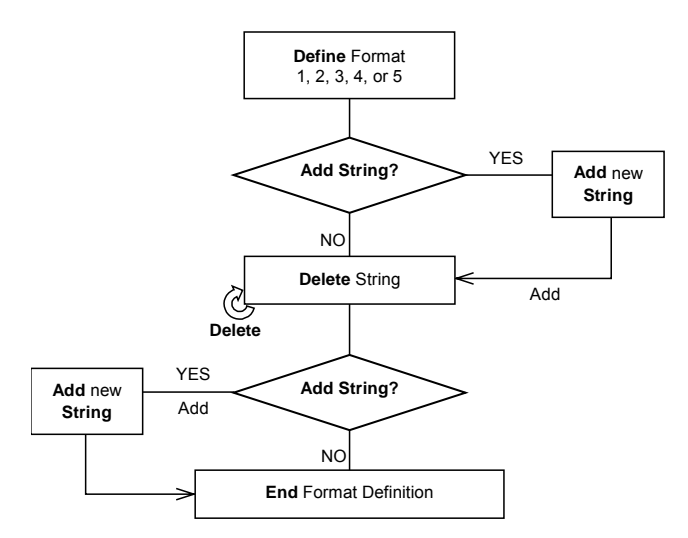

## **Example**

**Decoded code**: <DATALOGICproduct>

**Formatting procedure**: Delete First String + Delete Second String + Add New String.

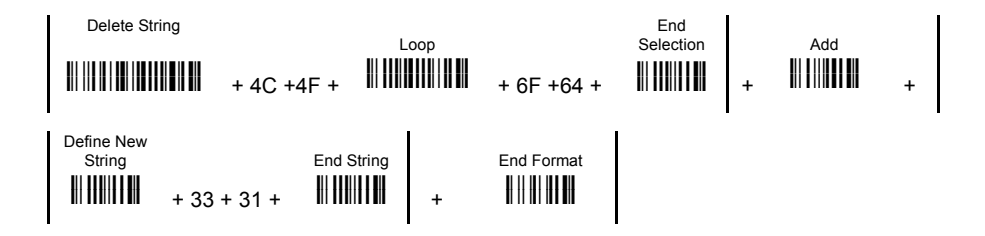

**Output message**: <DATAGICpruct31>

# **String Deletion Procedure**

# **a) Delete String**

**i%4Vk** Read the Hex value from the Hex/Numeric table identifying the string character(s) to be deleted. Valid values are in the range **00-7F**.

# **b) (optional) Select Other Strings to be Deleted**

Read the code above and repeat the procedure from step **a**.

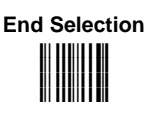

**Delete** 

**Loop i\$k i\$k i\$k i\$k**

**c) End Selection** 

Read the code to end the selection.

**d) EITHER Add String** 

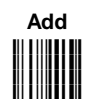

To add a new string of characters read the barcode and follow the procedure described on page 81;

**End Format Definition hDDk hDDk .**<br>. . . . . . . . . .

**hDDk**

**OR End Format Definition**

#### **ADVANCED DATA FORMAT**

# **STRING SUBSTITUTION**

To complete this procedure proceed as follows:

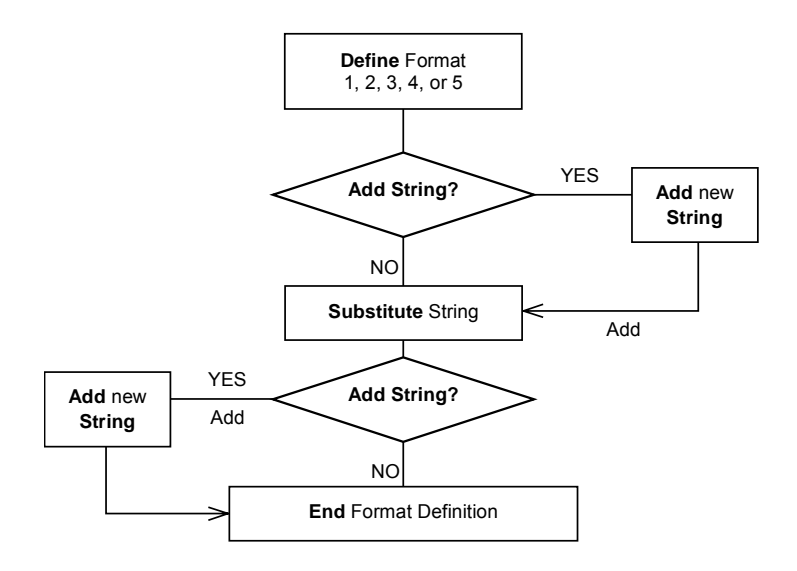

### **Example**

**Decoded code**: <DATALOGICproduct>

**Formatting procedure:** Add new string + String substitution + Add new string.

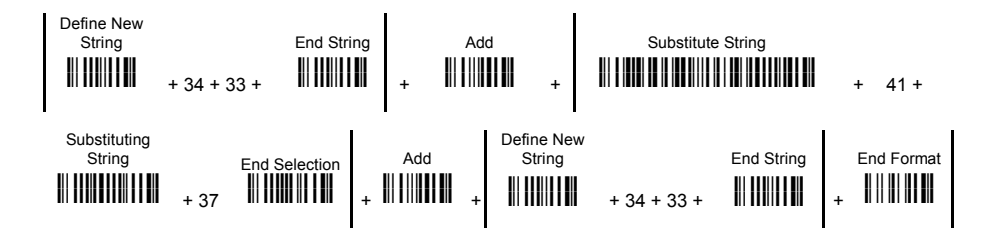

**Output message**: <43D7T7LOGICproduct43>

# **String Substitution Procedure**

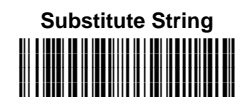

**i
"k .**<br>. . . . . . . . . . . . . . . . **i
"k**

**End Selection i@k i@k i@k i@k**

# **a) Define String to be Substituted**

Read the Hex value from the Hex/Numeric table identifying the characters of the string to be substituted. Valid values are in the range **00-7F**.

**Substituting String .**<br>!!! !!!!!!!!!!!!!! ! !!!!

# **b) Define Substituting String**

Read the Hex value from the Hex/Numeric table identifying the characters of the substituting string. Valid values are in the range **00-7F**.

# **c) End Selection**

Read the code to end the selection.

**d) EITHER Add String** 

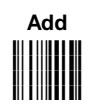

To add a new string of characters read the barcode and follow the procedure described on page 81;

**End Format Definition hDDk hDDk .**<br>. . . . . . . . . .

**hDDk**

**OR End Format Definition**

# **FIELD DELETION**

To complete this procedure proceed as follows:

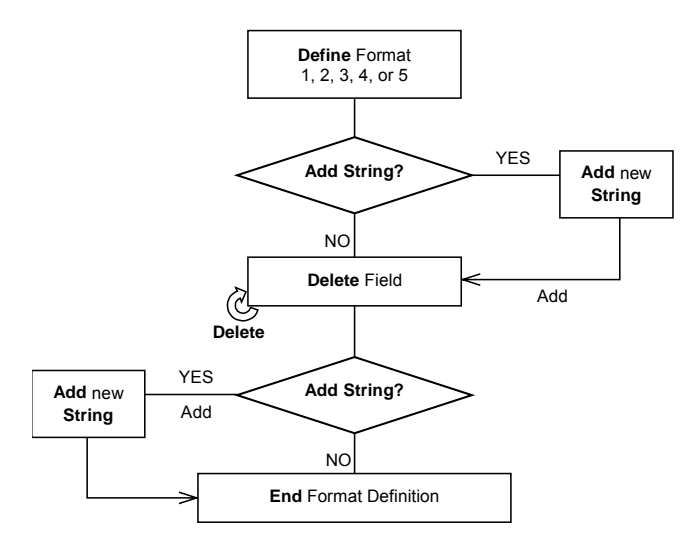

### **Example**

## **Decoded code**: <DATALOGICproduct>

**Formatting procedure**: Delete First Field + Delete Second Field + Add New String.

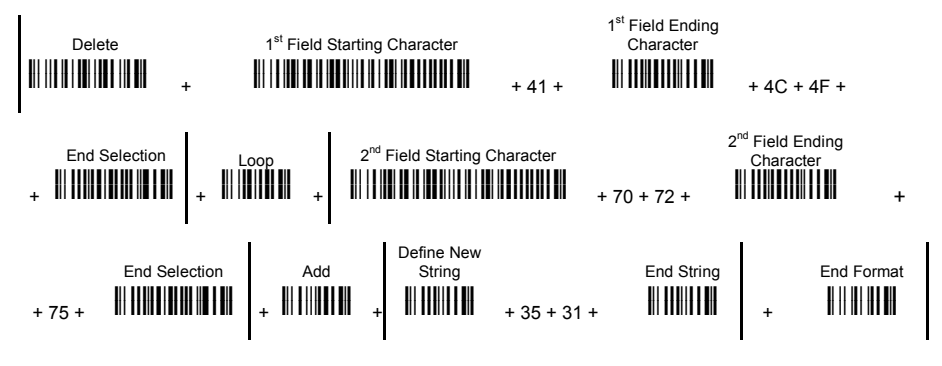

**Output message**: <DGICct51>

### **ADVANCED DATA FORMAT**

# **Field Deletion Procedure**

# **a) Delete Field**

**Delete i%4Lk i i** 11 **i 11 i 11 i 11 i 11 i 11 i%4Lk i%4Lk**

Read the code to enable the command deleting the field.

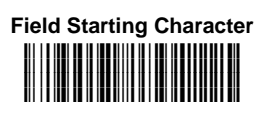

# **b) Define Field Starting Character**

**<sup>k</sup>** Read the Hex value from the Hex/Numeric table identifying the starting characters. Valid values are in the range **00-7F**.

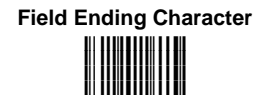

# **c) Define Field Ending Character**

Read the Hex value from the Hex/Numeric table identifying the ending character/s. Valid values are in the range **00-7F**.

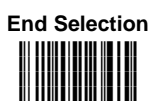

**ik**

# **d) End Field Selection**

Read the code to end the field selection.

**Loop ik ik ik**

# **e) (optional) Select Other Fields to be Deleted**

Read the following code and repeat the procedure from step **b** for each field to be deleted:

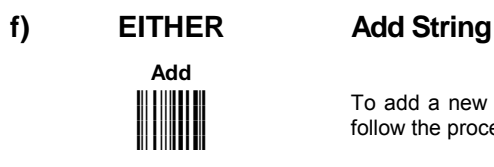

To add a new string of characters read the barcode and follow the procedure described on page 81;

# **OR End Format Definition**

**End Format Definition hDDk hDDk hDDk hDDk**

# **ADD NEW STRING**

# **a) Define New String**

**String Character ik ik ik ik**

Read the Hex value from the Hex/Numeric table identifying the starting characters. Valid values are in the range **00-7F**.

# **b) End String and Define Procedure**

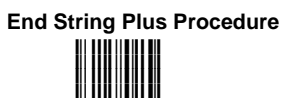

Read the code to end the string selection and continue defining a new procedure belonging to Method 1.

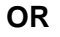

# **OR End String and Format**

**End String & Format i** i **i H**ill i H **i**ii IIIIII IIIIIIIIIII **i**ii IIIIII IIIIIIIIIII iff **if the set of the set of** 

Read the code to end the string and the format definition.

# **2.13.2 Match Conditions**

By setting one or more of the following conditions it is possible to select the codes to be formatted. Follow the given steps to define the desired condition/s:

# **MATCH WITH PREDEFINED SUBSTRING**

# **Define Matching Substring**

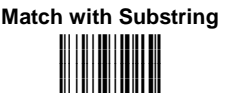

Read the above code and:

- 1. read a number in the range **1-5** corresponding to the desired format number;
- 2. set the number of characters defining the matching string in the range **00-10**;
- 3. read the corresponding character as Hex value from the Hex/Numeric table identifying the substring character/s. Valid values are in the range **00-7F**.

# **(optional) Define Substring Position**

### **Matching Substring Position**

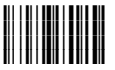

Read the above code and:

- 1. read a number in the range **1-5** corresponding to the desired format number;
- 2. read the number corresponding to the substring position in the range **0-255**;

**AND/OR** 

# **MATCH CODE LENGTH**

# **Define Code Length**

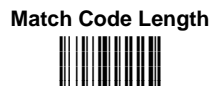

**i&-& k**

Read the above code and:

- 1. read a number in the range **1-5** corresponding to the desired format number;
- 2. read the number in the range **0-255**;

#### **ADVANCED DATA FORMAT**

# **AND/OR**

# **MATCH SYMBOLOGY**

# **Define Code Symbology**

**Match Symbology i&-'#k i&-'#k i&-'#k i&-'#k**

Read the above code and:

- 1. read a number in the range **1-5** corresponding to the desired format number;
- 2. set the number of the matching code symbologies in the range **0-4**;
- 3. select the Datalogic Standard Code Identifier from the Code Identifier Table in Appendix B.

# **2.13.3 Format Enable/Disable**

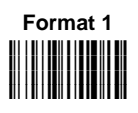

 $0 =$  disabled

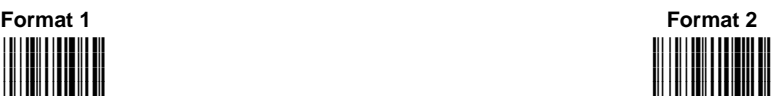

 $0 = \text{disabeled}$ <br>  $1 = \text{enabeled}$ <br>  $1 = \text{enabeled}$ <br>  $1 = \text{enabeled}$  $1 =$ enabled

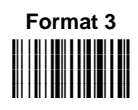

 $0 =$  disabled

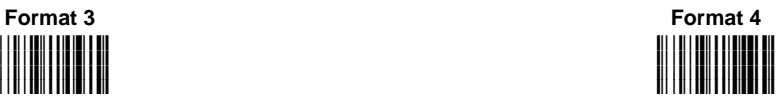

 $0 =$  disabled  $0 =$  disabled  $0 =$  enabled  $1 =$  enabled  $1 =$  enabled  $1 =$ enabled

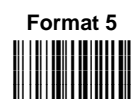

 $0 =$  disabled  $1 =$ enabled

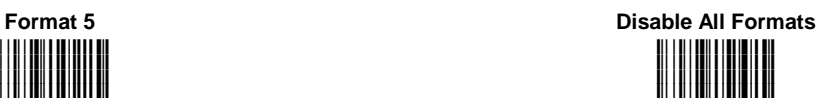

# **2.13.4 Mismatch Result**

The result of each format may be set in case the match conditions previously selected are not satisfied.

Once the desired formats have been enabled and a code has been read, the results corresponding to each format will be concatenated together and transmitted in the output message. For this reason, it is strongly advised to set the mismatch result for each format.

#### **Example**

**Decoded Code**: <DATALOGICproduct>

#### **Format definition**:

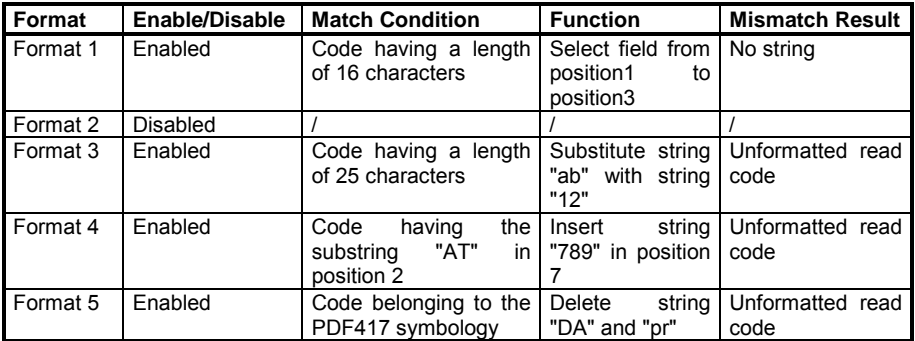

**Output message: <DATDATALOGICproductDATALO789GICproductDATALOGICproduct>** 

**Format 1 Format 3 Format 4 Format 5**

# **Define Mismatch Result**

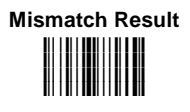

Read the above code and:

- 1. read a number in the range **1-5** corresponding to the desired format number;
- 2.  $0 =$  empty string as output
	- 1 = unformatted read code as output.

# **3 TEST BARCODE SYMBOLS**

**3** 

Use these test 1D and 2D symbols to check that the reader is imaging and decoding properly, according to your configuration.

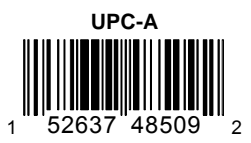

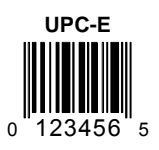

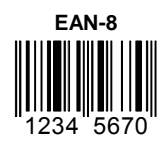

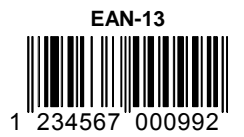

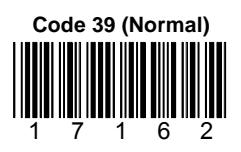

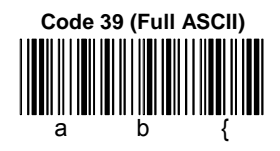

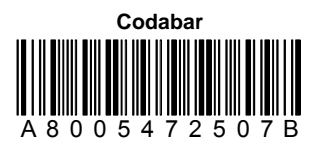

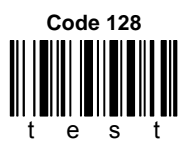

**3** 

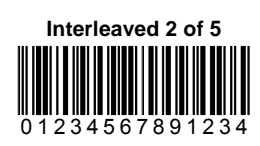

**3** 

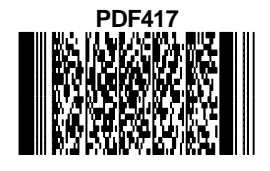

**QR** 

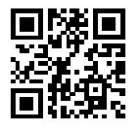
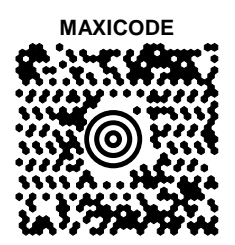

#### **DATA MATRIX NORMAL**

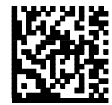

#### **INVERSE DATA MATRIX**

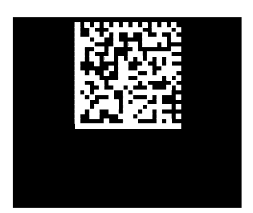

# **4 TROUBLESHOOTING & MAINTENANCE**

### **4.1 CABLE CONNECTIONS**

**4** 

Ensure your reader-to-host interface cable and the reader power supply cable are correctly and firmly attached (see "System Connections" in par. 1.3).

If the reader is simply not functioning, contact your nearest Datalogic distributor.

# **4.2 CONFIGURATION TOOLS**

If initial communication with the LYNX™ reader and the computer failed when using the LYNX™ Configuration Tools software, then your serial port may be configured differently.

- 1. If your serial port is configured differently, choose Options > RS232 Host Setting to make the necessary settings for your COM port.
- 2. If you still can not establish host-reader communication, try one or more of the following solution:
	- restore the Reader's settings by reading the Restore System Fields Default symbol to set all communication settings to their default.
- 3. If you choose Actions > Dump Reader Status, then text for the current reader configuration should appear in the text window. If nothing happens, copy and complete the following Worksheet form and contact your service representative.

## **4.3 MAINTENANCE**

You do not need to perform regular preventative maintenance on the LYNX™ reader.

#### **Do not try to open the case, because you might damage the interior electronic components and such action voids the warranty.**

You can keep your reader in good operating condition by:

- periodically cleaning the reading window using water or a mild detergent solution and a soft cloth or tissue.
- watching for any damage to the housing.

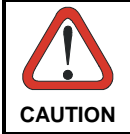

*Do not use abrasive cleaning agents on the reader's window to avoid scratches. Do not use solvents on the housing or window to avoid damage. Do not submerge the reader in water. It is not waterproof.* 

# **5 TECHNICAL FEATURES**

**5** 

#### **LYNX™ D302 / D302 E Common Features**

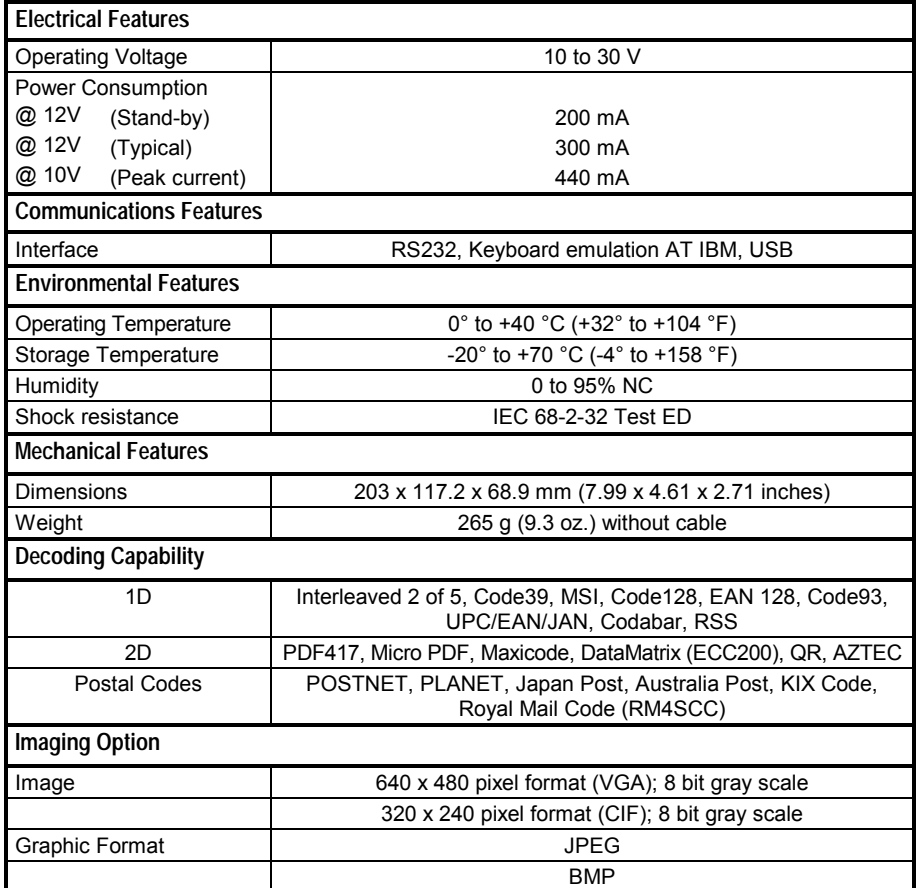

**LYNX™ D302** 

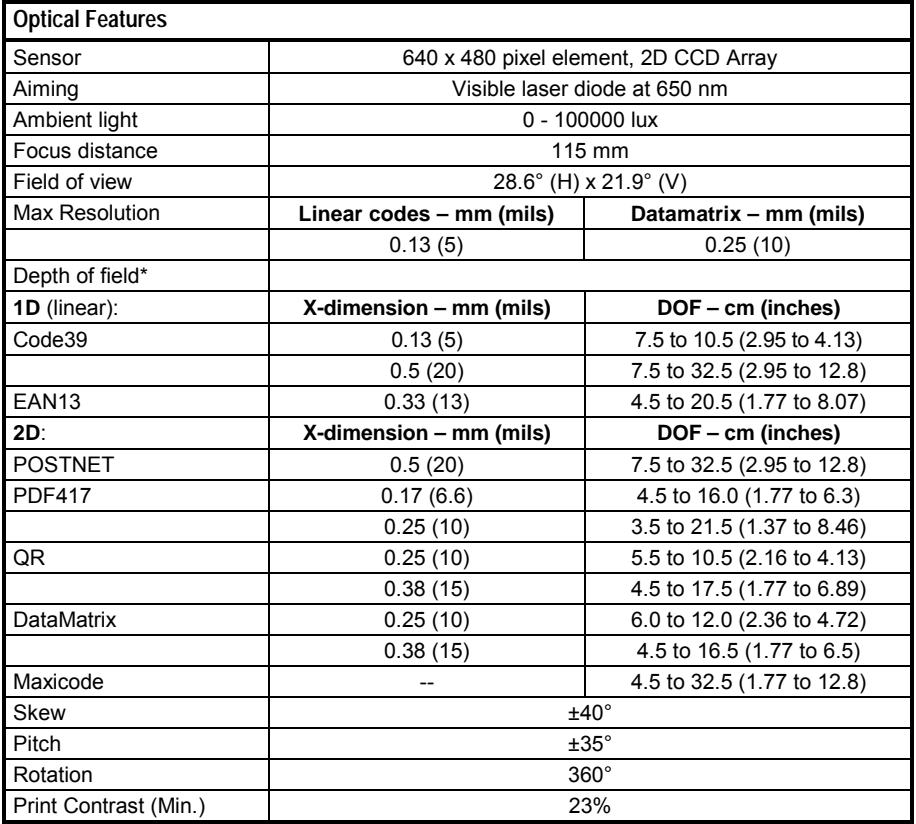

\* Reading distances are measured from the nose of the reader.

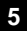

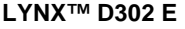

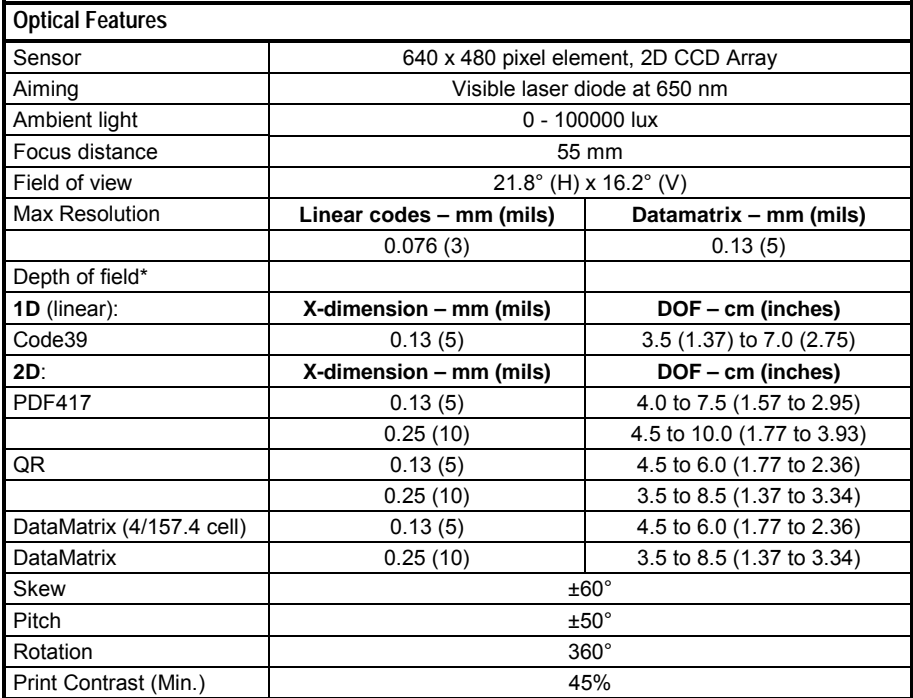

\* Reading distances are measured from the nose of the reader.

**LYNX™ D402** 

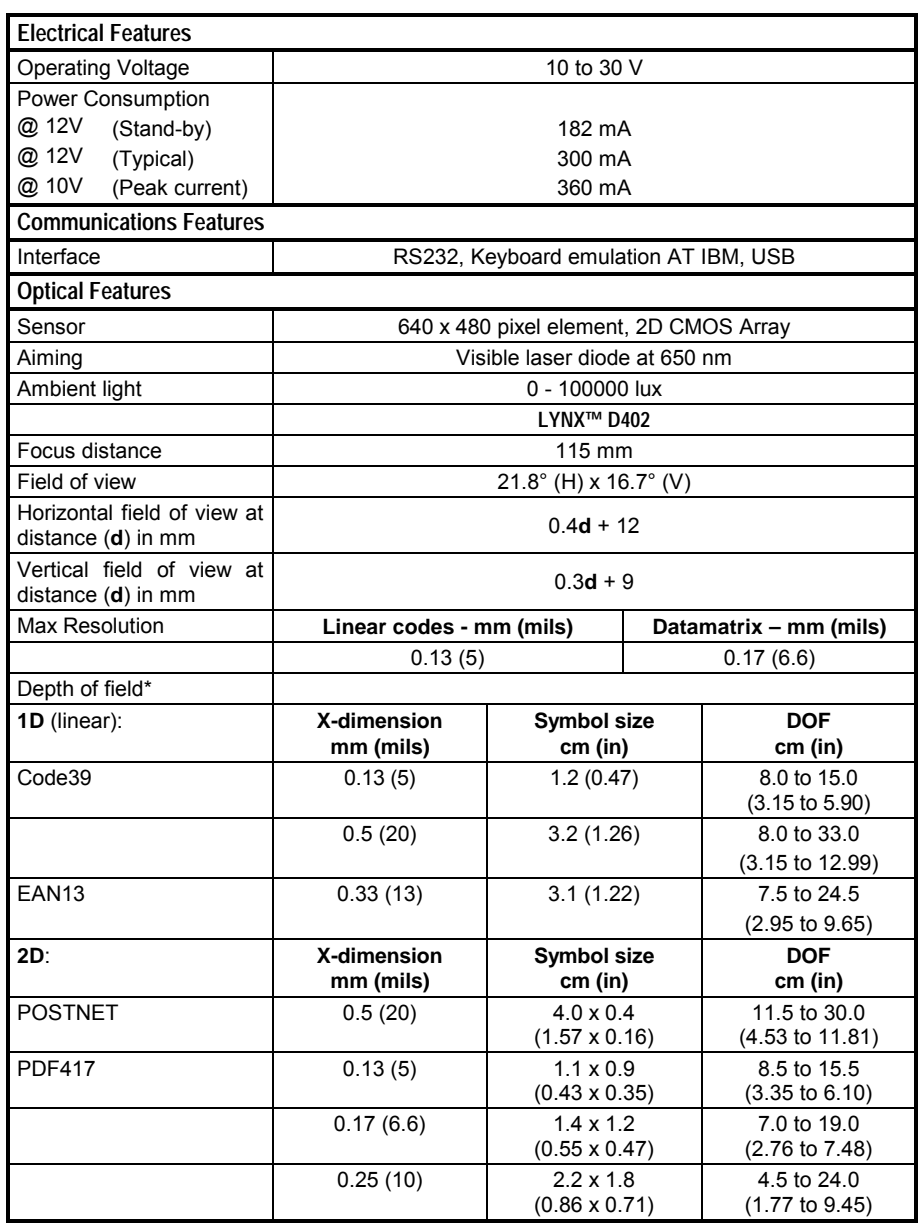

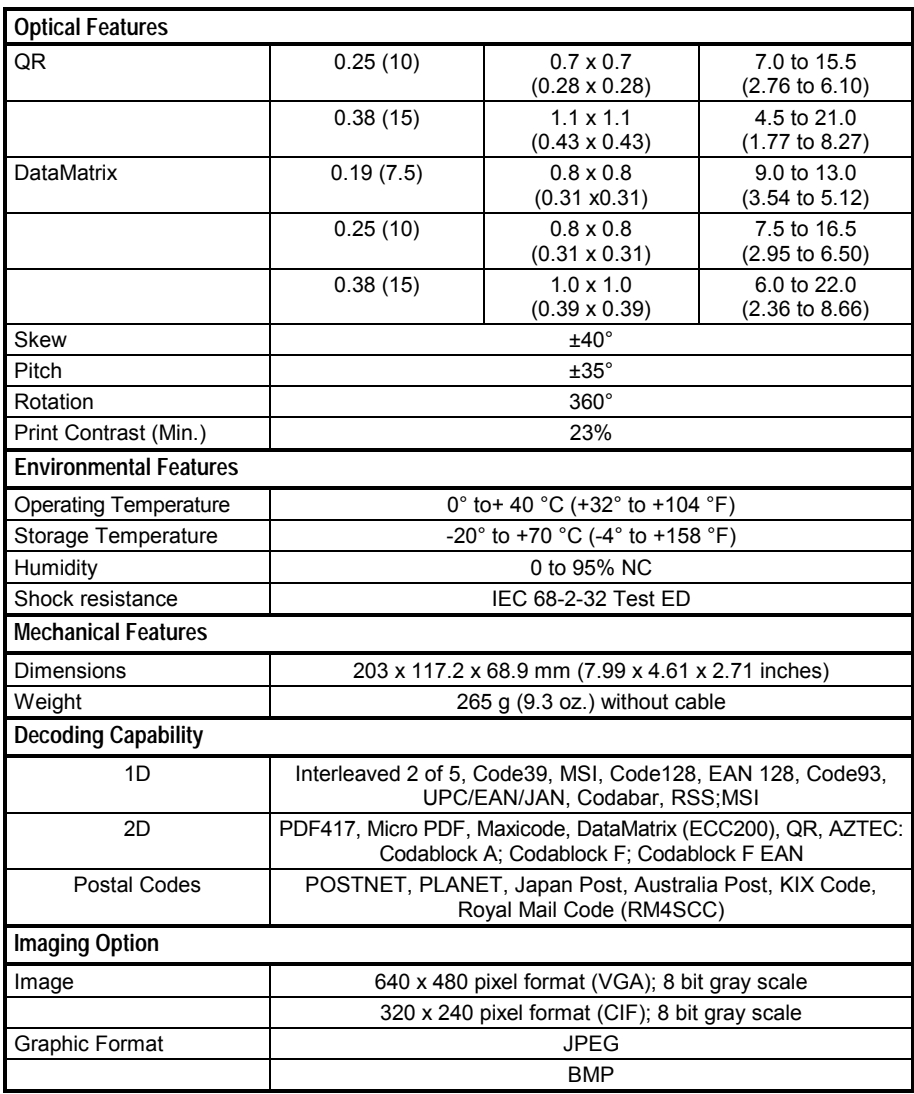

\* Reading distances are measured from the nose of the reader.

# **A PROGRAMMING FOR EXPERT USERS**

This document is addressed to expert users who are familiar with software programming languages and want to define a personalized code formatting. The provided programming language allows creating either simple or complex formatting expressions by means of the basic functions connected together through the following operators: **(**, **)**, **-**, **+**.

The syntax to be used to transmit the expressions to the Lynx™ is the following:

#### **\$+ELB<n>formatting expression<ETX>\$-**

where:

- − <n> is a number in the range 1-5 corresponding to the format to be defined;
- − <ETX> is the conventional character used as terminator of the command;
- the formatting expression uses ASCII characters when containing text strings. For this reason, the string must be inserted between two quotation marks. The following example shows the ASCII conversion of the "ABC" string: \$+ELB1"414243"+#DS^C\$-.

#### **A.1 FUNCTION DESCRIPTION**

All the functions and conventions to be used within the formatting expressions are listed below:

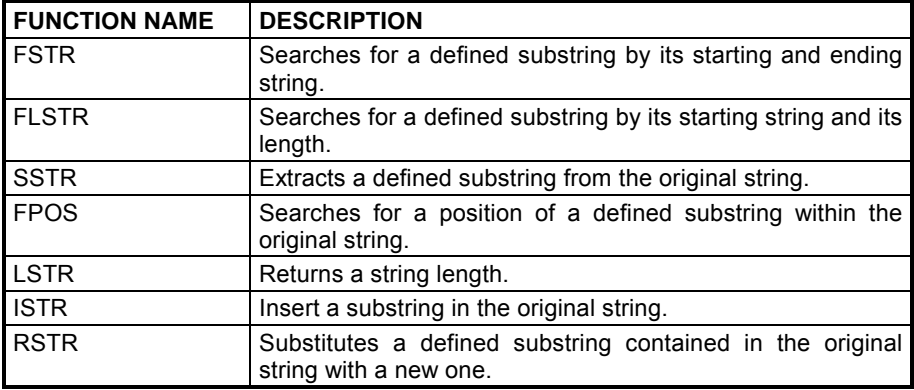

**A**

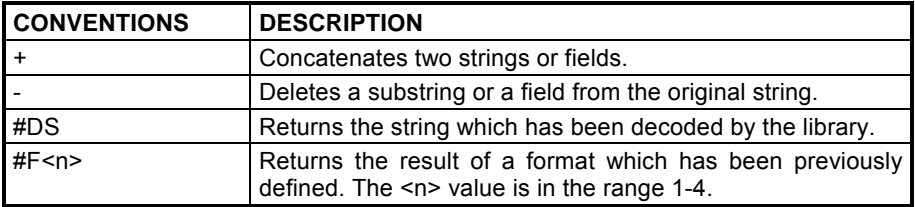

# **FindStringByStarting&EndingChar (FSTR)**

This function has the following syntax:

**FSTR**<source\_string, string\_start, string\_stop, mode>⇔string

This function searches for a substring having a defined starting character ("string\_start") and a defined ending character ("string\_stop") within the "source string". It returns the string you searched for, or an empty one in case of failure.

If searching for a substring having characters already known, the "string\_start" and "string stop" arguments must share the same value.

The "mode" argument allows managing the starting character ("string start") and the ending character ("string\_stop"):

0 = include both starting and ending character

- 1 = include only starting character
- 2 = include only ending character
- 3 = discard both starting and ending character

# **FindStringByStartingChar&Len (FLSTR)**

This function has the following syntax:

**FLSTR**<source\_string, string\_start, len, mode>⇔string

This function searches for a substring having a defined starting character ("string\_start") and a defined length ("len") within the "source\_string". It returns the string you searched for, or an empty one in case of failure.

If searching for a substring having a length already known, the "string start" and "string stop" arguments must share the same number.

The "mode" argument allows managing the starting character ("string\_start"):

0 = include starting character

1 = discard starting character

## **SelectString (SSTR)**

This function has the following syntax:

**SSTR**<source\_string, pos\_start, pos\_end>⇔string

It extracts a substring whose characters are between "pos\_start" and "pos\_end" from the "source\_string".

If "pos end" is longer than the "source string" length, no error will be generated since the exceeding characters are ignored.

The first character of every string is in position 1.

#### **FindPosition (FPOS)**

This function has the following syntax:

**FPOS**<source\_string, search\_string>⇔position

This function searches for a defined substring within the "source\_string" and returns its position. If the substring is not found, the returned value is 1.

#### **StringLength (LSTR)**

This function has the following syntax:

**LSTR**<string>Ölength

This function returns the length of the defined string.

#### **StringConcatenation**

This function has the following syntax:

string1 + string2 $\Leftrightarrow$ string

This function allows concatenating two different strings in order to get a single string as result.

**A**

# **StringDiscard**

**A**

This function has the following syntax:

string1 - string2⇔string

This function discards all the strings having the same value as "string2" which can be found in "string1". If no "string2" is found within "string1", the result returns "string1".

## **InsertString (ISTR)**

This function has the following syntax:

**ISTR**<source\_string, string1, position>⇔string

This function inserts a new string ("string1") within the "source\_string" and places it in the defined "position".

If the value of the "position" argument is longer than "source\_string" length, "string1" will be placed after the last character of the source string.

# **ReplaceString (RSTR)**

This function has the following syntax:

**RSTR**<source\_string, string1, string2>⇔string

This function searches for "string1" within the "source\_string". All the strings having the same value as "string1" within the "source\_string" will be replaced by "string2". If no "string1" is found in the "source\_string", the result returns the "source\_string".

#### **Examples**

The string transmitted is "12345abcdef3790" and corresponds to the  $#DS$  function, as defined in the programming language.

- 1) expression Ö **SSTR<#DS,1,5> + SSTR<#DS,11,15> + SSTR<#DS,6,9>** result **⇔ <sup>"1</sup>2345f3790abcd"**
- 2) expression Ö **FSTR<#DS,** S**616263**T**,** S**616263**T**, 0> + SSTR<#DS,LSTR<#DS> -3, LSTR<#DS>** result  $\Rightarrow$  **"abc3790**"
- 3) expression  $\Rightarrow$  **FSTR<#DS, "616272", "616261", 0>** result  $\Rightarrow$  <sup>6699</sup> null string
- 4) expression Ö **#DS FSTR<#DS,** S**616263**T**,** S**6566**T**, 0>** result **<sup>o</sup> <sup>"</sup>123453790"**

During the format definition the decoded string represented by #DS does not change.

#### **Using Format Output in Format Definition**

The input used by the above functions to define the code formatting usually corresponds to the decoded code (#DS). Actually, the formatting expression of each function can also format the result (output) produced by a preceding code formatting. The format output is represented as follow:

#### **#F<n>**, where:

<n> = format number in the range **1-4**  $#F =$  format output

Being Format 5 not included in other format expression, the format number is in the range 1-4. Furthermore, since a format expression operates upon the output of the preceding formats, the expression defining Format 1 will never contain the result of another format.

#### **Example**

The following expression is used to define Format 3:

#### **#DS + FSTR<#F2,** S**6173**T**,** S**6263**T**, 0>**

The expression input consists of the decoded code and the result produced by Format 2 (#F2).

The FSTR function searches for a defined substring within the #F2 result; then, it concatenates this substring and the decoded code. The result corresponds to #F3 output.

**A**

#### **CODE IDENTIFIER TABLE**  $\overline{B}$

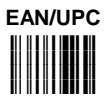

 $\mathbf B$ 

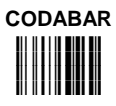

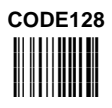

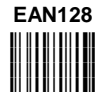

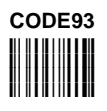

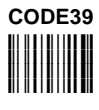

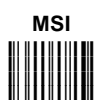

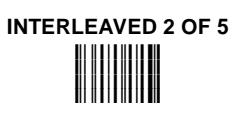

B

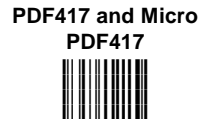

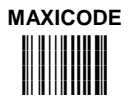

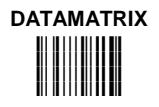

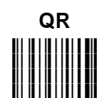

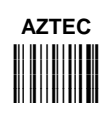

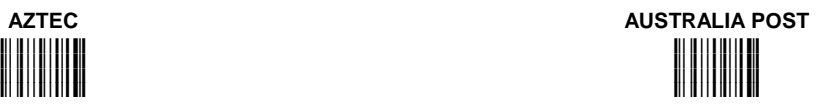

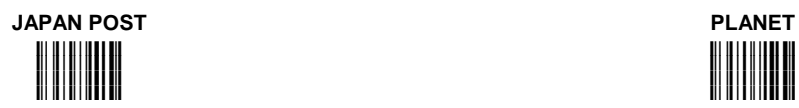

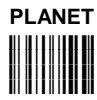

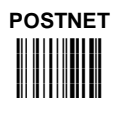

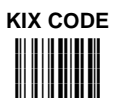

**B** 

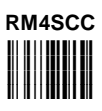

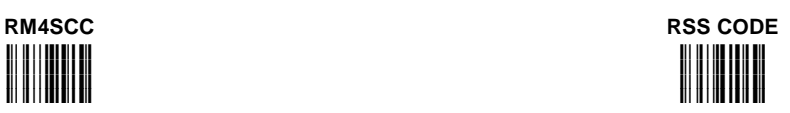

# **CODABLOCK A i%.k i%.k i%.k i%.k**

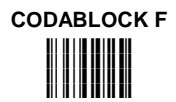

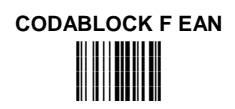

# **C HEX AND NUMERIC TABLE**

**C** 

# **OPEN THIS PAGE TO READ THE DESIRED**

# **HEX AND NUMERIC SELECTIONS**

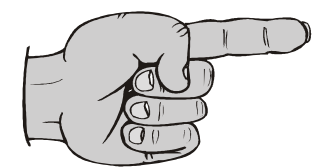

 $\epsilon$ 

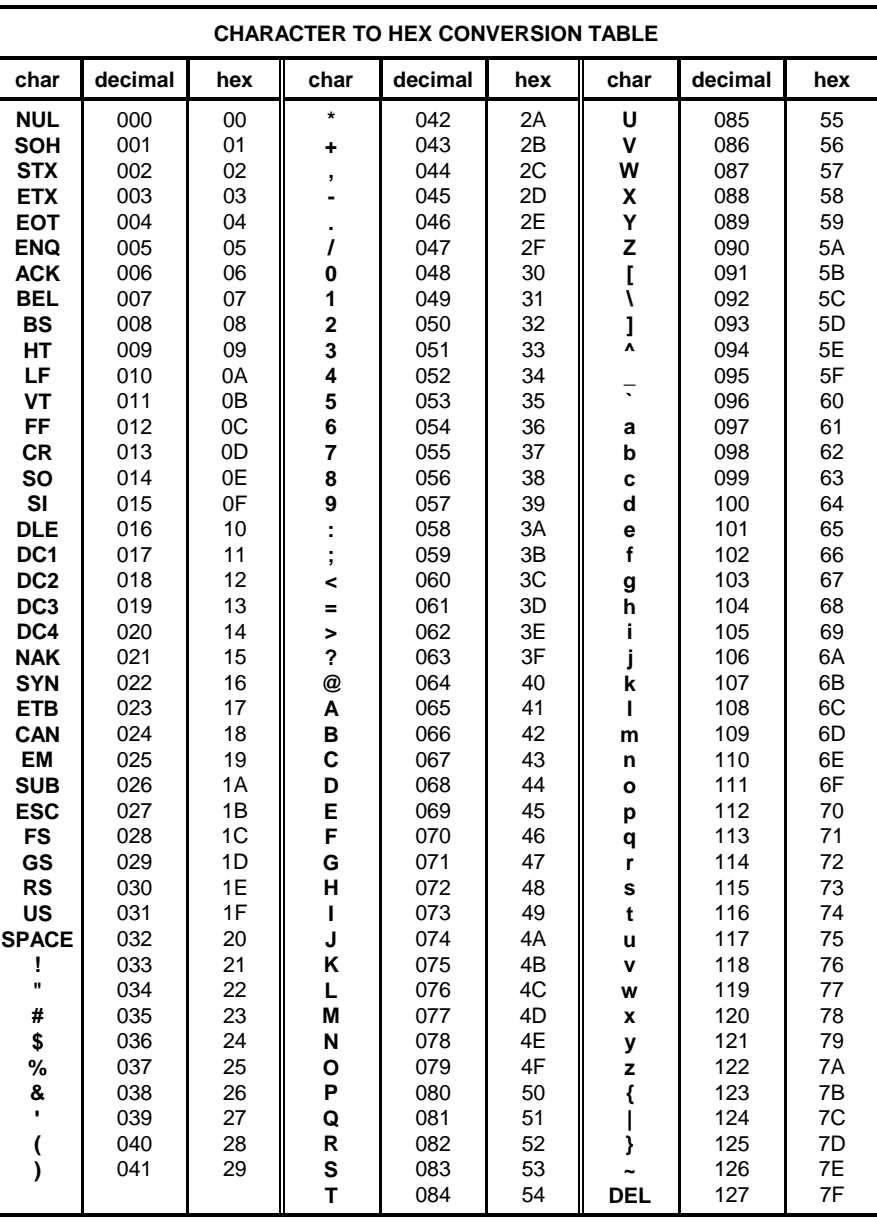

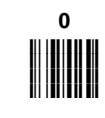

 $\begin{array}{c} 3 \\ \hline \end{array}$ 

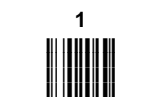

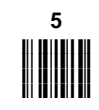

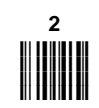

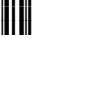

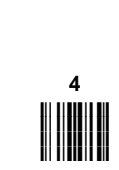

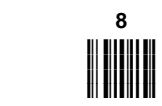

# **Exit and Save configuration**

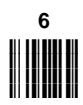

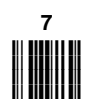

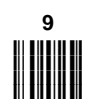

# **AUTOSCAN PATTERN CODE**

dichiara che declares that the déclare que le bescheinigt, daß das Gerät declare que el

LYNX D302, 2D Reader LYNX D302 E, 2D Reader

sono conformi alle Direttive del Consiglio Europeo sottoelencate:

89/336/EEC EMC Directive e 9

and  $et$ und  $\mathsf{v}$ 73/23/EEC Low Voltage Directive

entsprechen. de seguridad relativas al producto.

EN 55022, August 1994:

EN 61000-6-2, April 1999:

EN 60825, March 1993:

Lippo di Calderara, 11/05/2001

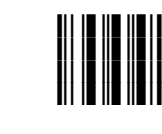

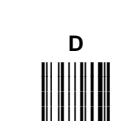

 $\overline{B}$ 

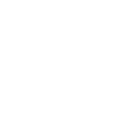

 $\mathbf{C}$ 

 $E$ 

 $\mathbf{A}$ 

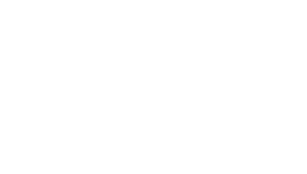

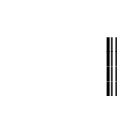

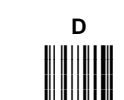

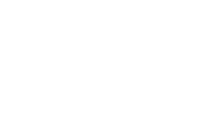

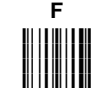

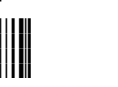

DATALOGIC S.p.A., Via Candini. 2 40012 - Lippo di Calderara Bologna - Italy

e tutti i suoi modelli and all its models et tous ses modèles und seine modelle v todos sus modelos

are in conformity with the requirements of the European Council Directives listed below: sont conformes aux spécifications des Directives de l'Union Européenne ci-dessous: den nachstehenden angeführten Direktiven des Europäischen Rats: cumple con los requisitos de las Directivas del Consejo Europeo, según la lista siguiente:

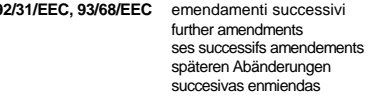

Basate sulle legislazioni degli Stati membri in relazione alla compatibilità elettromagnetica ed alla sicurezza dei prodotti. On the approximation of the laws of Member States relating to electromagnetic compatibility and product safety. Basée sur la législation des Etates membres relative à la compatibilité électromagnétique et à la sécurité des produits. Über die Annäherung der Gesetze der Mitgliedsstaaten in bezug auf elektromagnetische Verträglichkeit und Produktsicherheit

Basado en la aproximación de las leyes de los Países Miembros respecto a la compatibilidad electromagnética y las Medidas

Questa dichiarazione è basata sulla conformità dei prodotti alle norme sequenti: This declaration is based upon compliance of the products to the following standards: Cette déclaration repose sur la conformité des produits aux normes suivantes: Diese Erklärung basiert darauf, daß das Produkt den folgenden Normen entspricht:

Esta declaración se basa en el cumplimiento de los productos con las siguientes normas:

LIMITS AND METHODS OF MEASUREMENTS OF RADIO DISTURBANCE CHARACTERISTICS OF INFORMATION TECHNOLOGY EQUIPMENT (ITE)

ELECTROMAGNETIC COMPATIBILITY (EMC). PART 6-2: GENERIC STANDARDS - IMMUNITY FOR INDUSTRIAL ENVIRONMENTS

RADIATION SAFETY OF LASER PRODUCTS, EQUIPMENT CLASSIFICATION, REQUIREMENTS AND USER'S GUIDE.

Ruggero Cacioppo Ruggers description<br>Ruggers Cocioffs